# Dell Venue Pro 11 -7130/7139 Guia do usuário

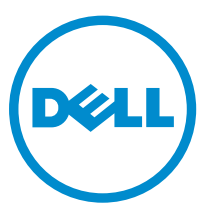

Modelo normativo: T07G Tipo normativo: T07G001

# Notas, avisos e advertências

NOTA: uma NOTA indica informações importantes que ajudam você a usar melhor os recursos do computador.

CUIDADO: Um AVISO indica possíveis danos ao hardware ou perda de dados e ensina como evitar  $\wedge$ o problema.

ATENÇÃO: uma ADVERTÊNCIA indica um potencial de danos à propriedade, risco de lesões corporais ou mesmo risco de vida.

#### **©** 2014 Dell Inc. Todos os direitos reservados.

Marcas comerciais usadas neste texto: Dell™, o logotipo da DELL, o Venue™e Wi-Fi Catcher™ são marcas comerciais da Dell Inc. Intel®, Xeon®, Core™, Atom™, são marcas comerciais registradas ou marcas comerciais da Intel Corporation nos EUA e em outros países. Microsoft®, Windows®, MS-DOS®, Windows Vista®, o botão Iniciar do Windows Vista e Office Outlook® são marcas comerciais ou marcas comerciais registradas da Microsoft Corporation nos Estados Unidos e/ou em outros países. Wi-Fi® é uma marca comercial registrada da Wireless Ethernet Compatibility Alliance, Inc.

2014 -12

Rev. A02

# Índice

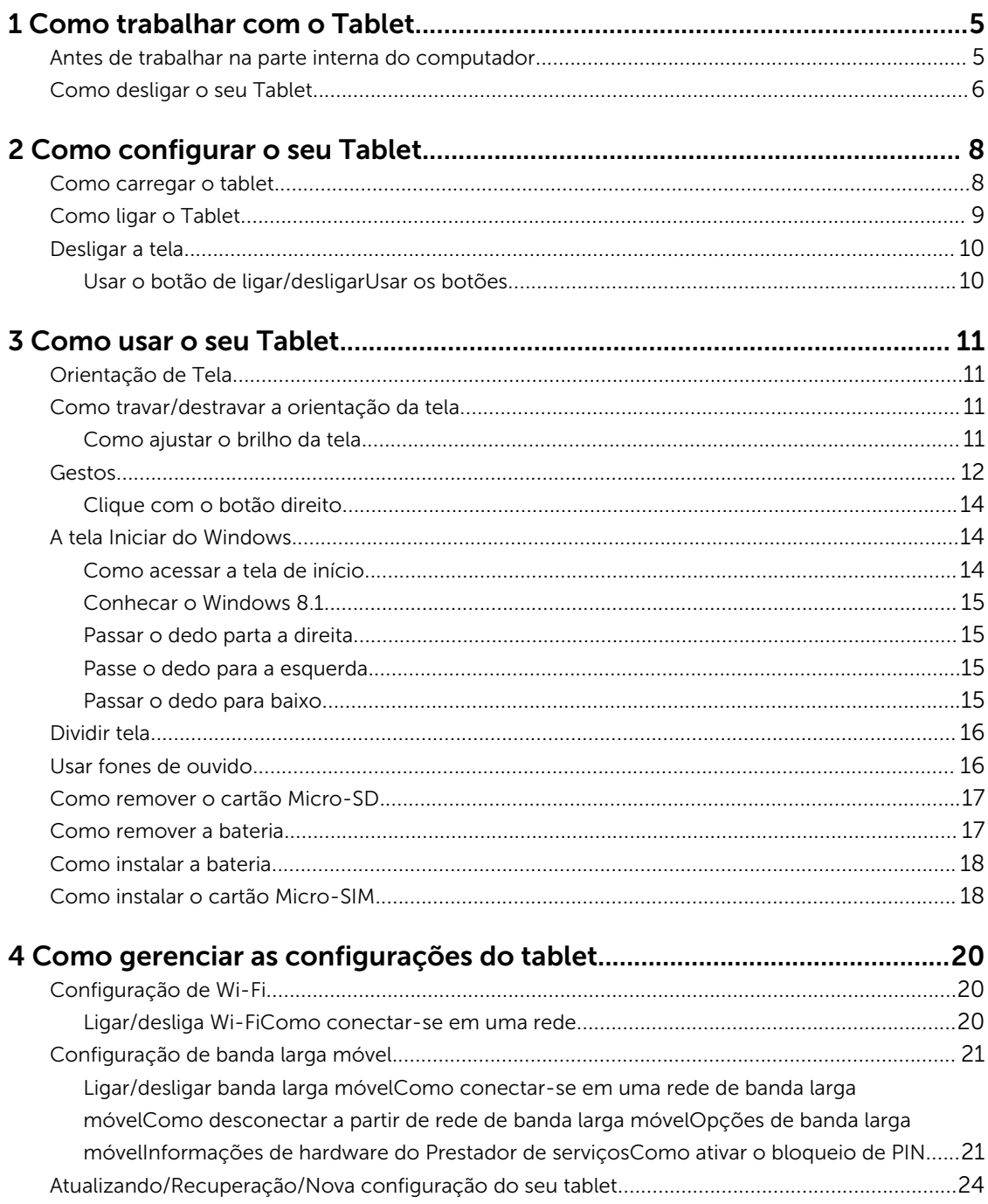

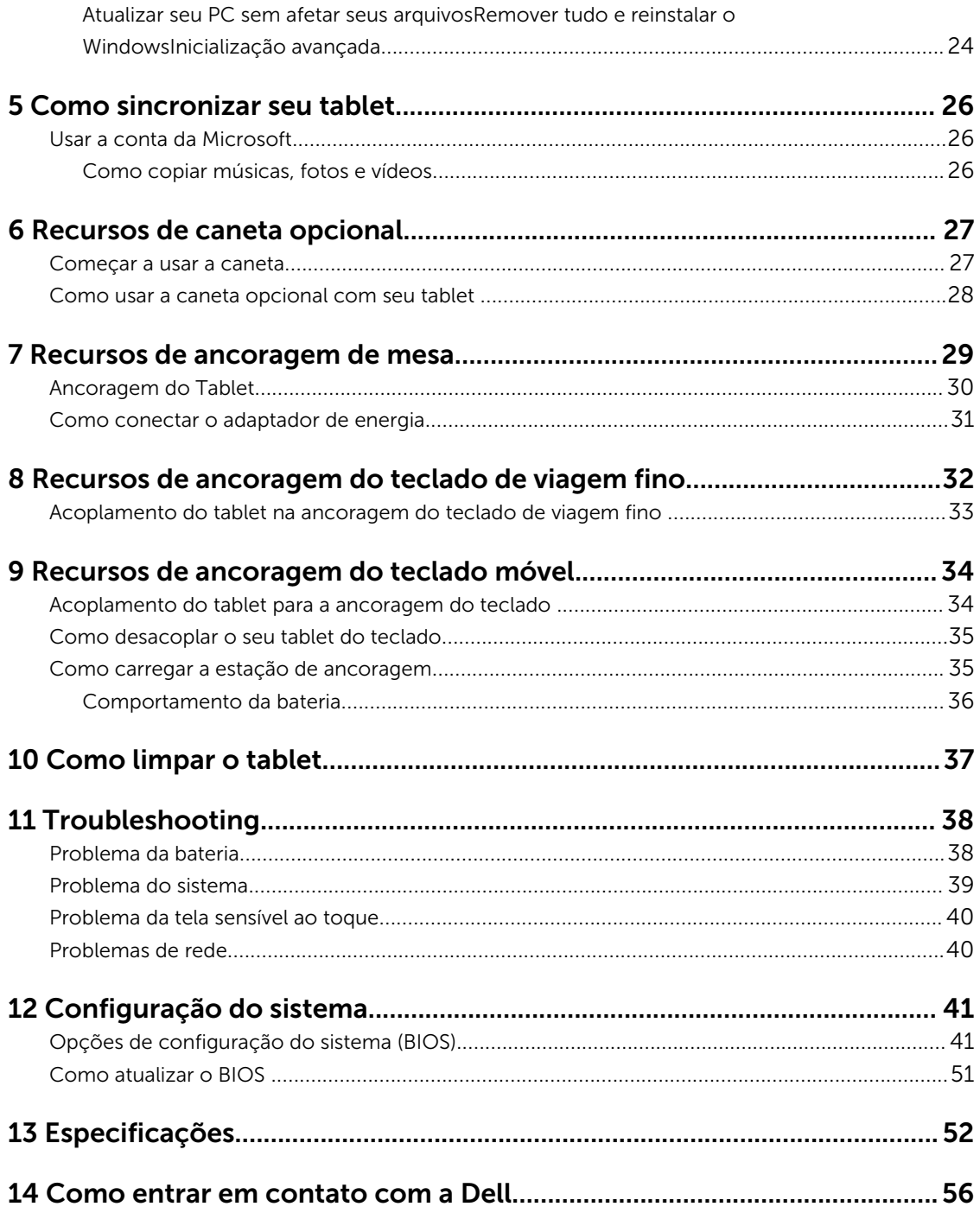

# <span id="page-4-0"></span>Como trabalhar com o Tablet

# Antes de trabalhar na parte interna do computador

Use as seguintes diretrizes de segurança para ajudar a proteger seu tablet contra danos potenciais e ajudar a garantir sua segurança pessoal. A menos que indicado diferentemente, cada procedimento incluído neste documento pressupõe as seguintes condições:

• Você leu as informações de segurança fornecidas com o tablet.

ATENÇÃO: Antes de trabalhar na parte interna do tablet, leia as informações de segurança fornecidas com o tablet. Para obter informações adicionais sobre as melhores práticas de segurança, consulte a página inicial sobre conformidade normativa em www.dell.com/ regulatory\_compliance .

CUIDADO: Muitos reparos só podem ser feitos por um técnico certificado. Você deve executar apenas tarefas de solução de problemas e reparos simples, conforme autorizado na documentação do produto ou conforme orientado pela equipe de suporte e de serviço de assistência online ou por telefone. Os danos causados por assistência não autorizada pela Dell não são cobertos pela garantia. Leia e siga as instruções de segurança fornecidas com o produto.

CUIDADO: Para evitar descarga eletrostática, elimine a eletricidade estática do seu corpo usando uma pulseira antiestática ou tocando periodicamente em uma superfície metálica sem pintura, como um conector na parte de trás do tablet.

CUIDADO: Manuseie os componentes e as placas com cuidado. Não toque nos componentes ou nos contatos de uma placa. Segure uma placa pelas suas bordas ou pelo suporte metálico de montagem.

CUIDADO: Ao desconectar um cabo, puxe-o pelo conector ou pela respectiva aba de puxar, nunca pelo próprio cabo. Alguns cabos têm conectores com presilhas de travamento. Se estiver desconectando algum cabo desse tipo, destrave as presilhas antes de desconectá-lo. Ao separar conectores, mantenha-os alinhados para evitar que os pinos sejam entortados. Além disso, antes de conectar um cabo, verifique se ambos os conectores estão corretamente orientados e alinhados.

NOTA: A cor do tablet e de determinados componentes pode ser diferente daquela mostrada neste documento.

Para evitar danos no tablet, execute o procedimento a seguir antes de começar a trabalhar em sua parte interna.

- 1. Certifique-se de que a superfície de trabalho está nivelada e limpa para evitar que a tampa do tablet sofra arranhões.
- 2. Desligue o tablet (consulte [Como desligar o tablet\)](#page-5-0).
- 3. Se o tablet está conectado em um dispositivo de acoplamento (acoplado) como, por exemplo, a estação de ancoragem opcional ou o acoplamento do teclado, desencaixe-o.
- 4. Desconecte o adaptador de energia do tablet.
- 5. Vire o tablet sobre uma superfície de trabalho plana.

1

<span id="page-5-0"></span>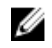

NOTA: Para evitar danos na placa de sistema, remova a bateria principal antes de fazer a manutenção no tablet.

- 6. Remova a bateria principal.
- 7. Pressione e mantenha pressionado o botão ligar/desligar durante alguns segundos para remover a energia da placa de sistema.

CUIDADO: Para proteger-se contra choques elétricos, desconecte sempre o tablet da tomada elétrica.

CUIDADO: Antes de tocar em qualquer componente na parte interna do computador, elimine a eletricidade estática de seu corpo tocando em uma superfície metálica sem pintura, como o metal da parte de trás do tablet. No decorrer do trabalho, toque periodicamente em uma superfície metálica sem pintura para dissipar a eletricidade estática, a qual pode danificar os componentes internos.

8. Remova o cartão SD de armazenamento do tablet.

# Como desligar o seu Tablet

Desligar seu tablet totalmente encerra o seu tablet. Você pode desligar o tablet por duas maneiras:

- Usando o botão liga/desliga
- Usando o menu de botões
- 1. Para desligar o tablet usando o botão ligar/desligar:
	- a. Pressione e mantenha pressionado o botão liga/desliga  $\square$  até que você consulte "Deslize para desligar seu PC" na tela.

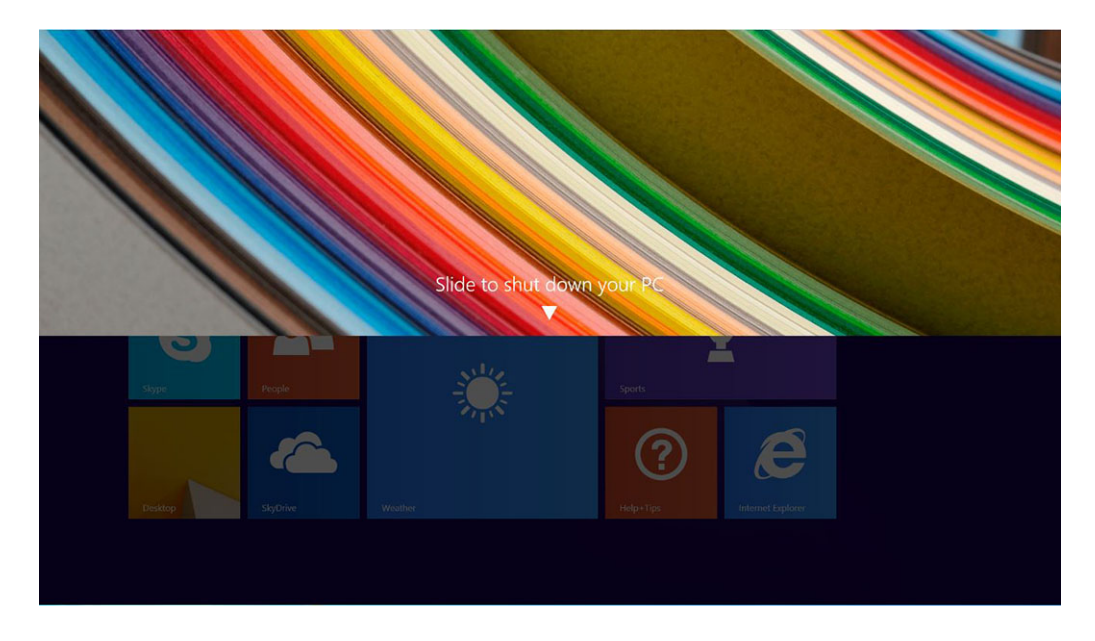

NOTA: Depois que você pressione e mantenha pressionado o botão liga/desliga ,por padrão, a tela "Deslize para desligar seu PC" é exibida somente no *Venue 11 Pro 7130*. Para o *Venue 11 pro 7130 vPro* e *Venue 11 Pro 7139*, por padrão, o tablet entra no modo de suspensão. Contudo, se você alterar a definição do botão liga/desliga para desligar, o tablet desliga-se. Para alterar a definição do botão liga/desliga, vá para Painel de controle > Opções de energia > Alterar plano de alteração > Alterar definições de energia avançadas. Para acessar o Painel de controle, passe o dedo na borda direita da tela, toque em Pesquisar, digite Painel de controle na caixa de pesquisa e, depois, clique em Painel de controle.

b. Deslize para desligar seu tablet.

NOTA: Você pode também desligar o tablet, sem deslizar para baixo na tela. Pressione e mantenha pressionada o ícone do botão Ligar/desligar  $\square$  botão durante > 10 segundos para desligar o tablet. Você pode executar esse encerramento forçado, se o seu tablet não estiver respondendo/se comportando inesperadamente ou o toque não estiver funcionando.

- 2. Para desligar o tablet usando o menu de botões:
	- a. Passe o dedo na borda direita da tela para acessar o menu **Botões**.
	- b. Toque em **Configurações**  $\bigoplus_{k=1}^{n}$  **-> Energia**  $\bigcup_{k=1}^{n}$  -> **Desligar** para desligar o tablet.

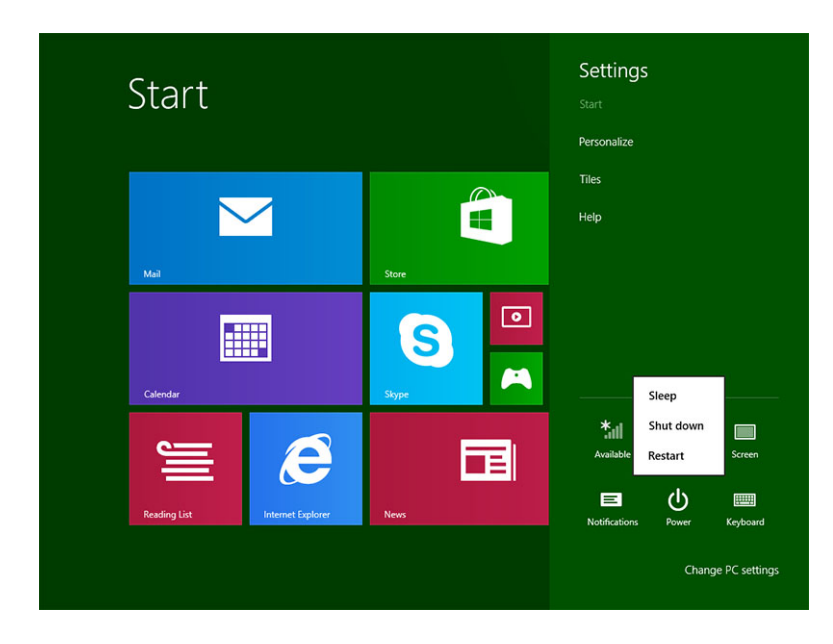

# <span id="page-7-0"></span>Como configurar o seu Tablet

## Como carregar o tablet

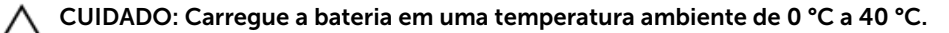

CUIDADO: Use somente o adaptador de alimentação e o cabo de alimentação fornecidos com o tablet. O uso de adaptadores de energia ou cabos de alimentação não autorizados pode causar graves danos ao tablet.

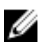

NOTA: A bateria não está totalmente carregada quando você desempacota seu tablet.

1. Conecte o cabo de alimentação no adaptador de alimentação.

2. Conecte o adaptador de alimentação em uma tomada elétrica e carregue o tablet até que a bateria esteja completamente carregada.

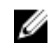

NOTA: A bateria do tablet requer, aproximadamente, 4 horas para ficar totalmente carregada.

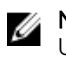

NOTA: Você também pode carregar lentamente o tablet através de uma conexão de micro USB. A bateria leva até 24 horas para carregar completamente, de acordo com a saída da porta USB.

Pode verificar o status de carga da bateria do tablet a partir da:

• luz de carga da bateria localizada na parte frontal do tablet:

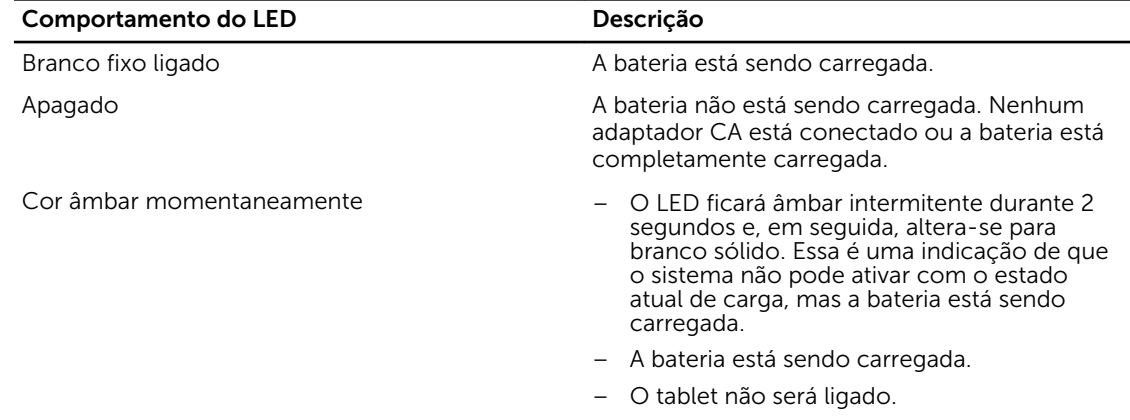

<span id="page-8-0"></span>NOTA: Você pode verificar o nível de carga exato da bateria inicializando o sistema operacional.

• Ícones de bateria mostrados na tela:

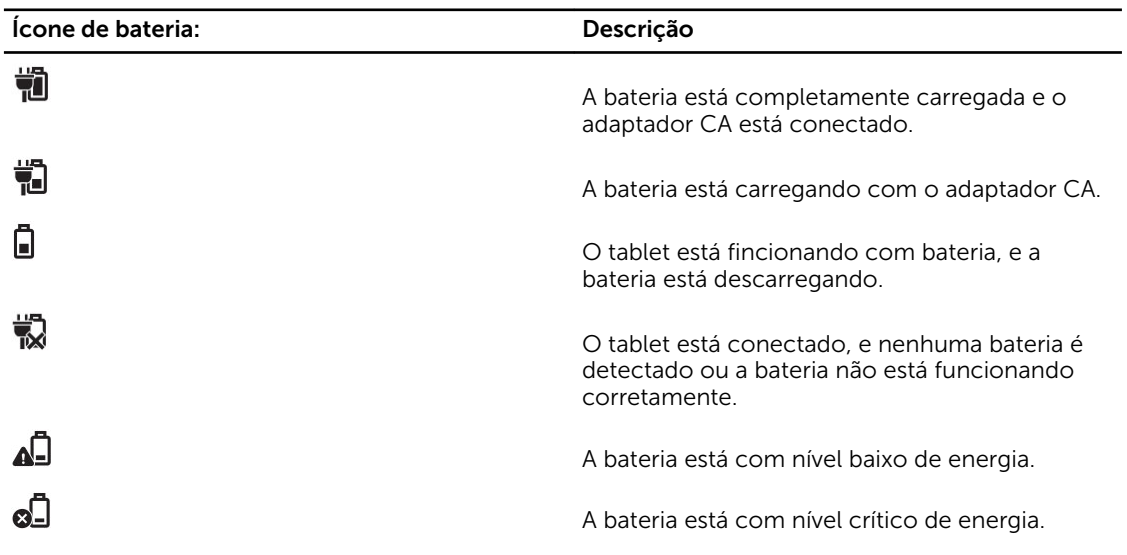

# Como ligar o Tablet

NOTA: Use esse tablet em uma temperatura ambiente entre 0 °C e 40 °C. U

- 1. Pressione e mantenha pressionado o botão Ligar/desligar $\boxed{\cup}$  durante 2 segundos para ligar o tablet.
- 2. Se a imagem de tela bloqueada for exibida, passe seu dedo a partir da parte inferior da tela para alternar para a tela de logone, em seguida, digite a senha de logon no Windows.

O tablet está pronto para uso quando a tela Iniciar do Windows é mostrada.

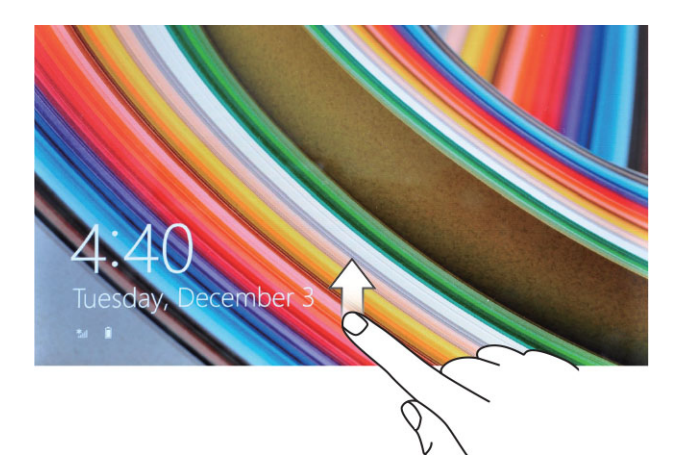

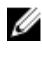

Ø

NOTA: Se a tela de logon não está ativada no Windows 8.1, você será levado diretamente da tela de bloqueio para a tela de início.

NOTA: A tela de bloqueio é exibida somente quando retorna de um estado de espera.

# <span id="page-9-0"></span>Desligar a tela

## Usar o botão de ligar/desligar

Pressione o botão Ligar/desligar  $\square$  para desligar a tela.

## Usar os botões

- 1. Passe o dedo na borda direita da tela para acessar a barra de botões.
- 2. Toque em **Configurações**  $\overleftrightarrow{\bullet}$  **→ Energia**  $\overset{1}{\cup}$  → **Espera** para desligar a tela.

**NOTA:** Se o tablet está em um estado de economia de energia, pressione o botão **Ligar/** desligar  $\cup$ U ou o botão do **Windows ill** uma vez para ligar a tela.

# <span id="page-10-0"></span>Como usar o seu Tablet

# Orientação de Tela

Para uma experiência de visualização ideal, a orientação da tela muda automaticamente para formato retrato ou paisagem, dependendo de como você segura o tablet.

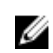

NOTA: Alguns aplicativos podem não oferecer suporte a rotação de tela automática para formato de retrato ou paisagem.

# Como travar/destravar a orientação da tela

- 1. Passe o dedo na borda direita da tela para acessar a barra de botões.
- 2. Toque em **Configurações**  $\overleftrightarrow{\bullet}$   $\rightarrow$  **Tela**
- 3. Toque  $\Box$  alternar para travar a orientação da tela, ou toque  $\Box$  alternar para destravar a orientação da tela.

## Como ajustar o brilho da tela

Você pode também ajustar o brilho da tela aqui usando o controle deslizante no menu  $\Box$  de alternar

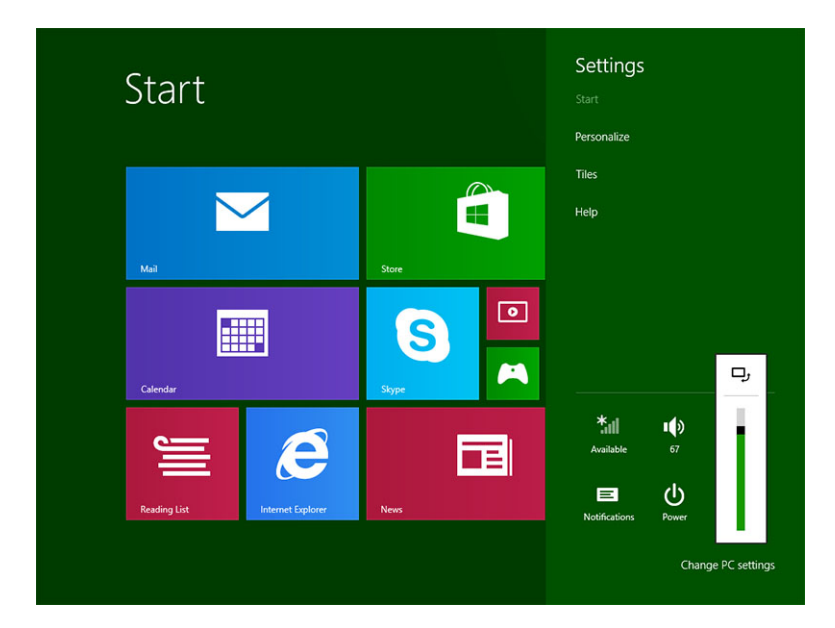

<span id="page-11-0"></span>Você pode também ajustar a sua tela automaticamente. Para ajustar o brilho da tela automaticamente:

- 1. Passe o dedo na borda direita da tela para acessar a barra de botões.
- 2. Toque em Configurações  $\stackrel{\bullet}{\bullet}$  → Configurações do PC → PC e dispositivos → Energia e adormecimento.
- 3. Em brilho, deslize para a esquerda ou para a direita para ligar/desligar a opção de brilho automático.

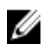

NOTA: Você pode ligar/desligar o indicador deslizante para a tela se ajustar automaticamente o brilho, com base na luz ambiente.

# Gestos

Seu tablet tem uma tela multitoque. Você pode tocar a tela para operar o tablet.

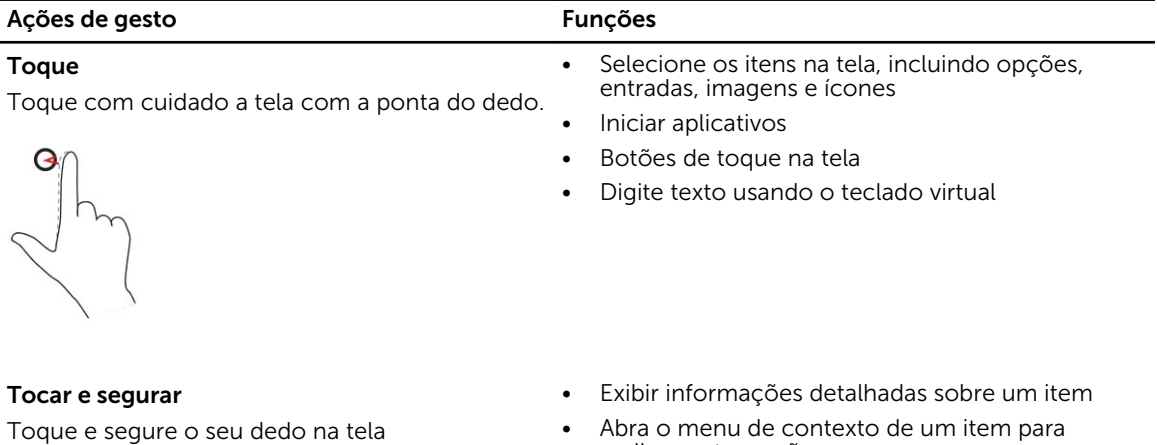

• Abra o menu de contexto de um item para realizar outras ações

Arrastar e soltar

- 1. Toque e segure o dedo sobre um item na tela
- 2. Mantendo o dedo em contato com a tela, mova a ponta do dedo para o local desejado
- 3. Leve seu dedo desligar a tela para soltar o item no local desejado

Mova o item como imagens e ícones na tela

#### Ações de gesto Funções

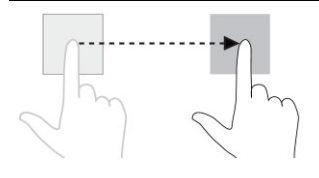

#### Passe o dedo ou Deslize

Mova o dedo em uma direção vertical ou horizontal sobre a tela

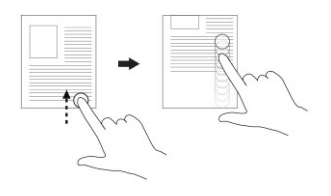

- Role pela tela Iniciar, páginas da Web, fotos, as entradas, fotos, contatos, e assim por diante
- Fechar um aplicativo. (Passe o dedo o aplicativo até a parte inferior da tela)

#### Aumentar o zoom

Toque a tela com dois dedos e, em seguida, afaste os dedos

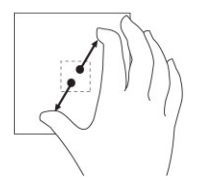

#### Ampliar a visualização de uma imagem ou página da Web

#### Diminuir o zoom

Toque a tela com dois dedos e, em seguida, junte os dedos

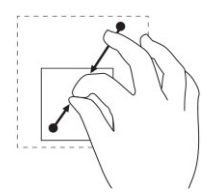

Gire

Reduxir a visualização de uma imagem ou página da

Gire um objeto 90 graus

Web

Toque a tela com dois dedos ou mais e, em seguida, mova os dedos em um arco no sentido horário ou no sentido anti-horário

<span id="page-13-0"></span>Ações de gesto en establecer en establecer en establecer en establecer en establecer en el establecer en el es

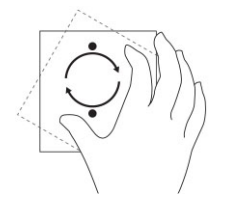

## Clique com o botão direito

Para executar um clique com o botão direito do mouse em um tablet, toque e segure o dedo durante 2 segundos em qualquer seção de tela ou em um ícone e, depois, libere o dedo.

As opções do menu principal são exibidas na tela.

# A tela Iniciar do Windows

A tela Iniciar do Windows mostra uma lista de Blocos ao vivo padrão e personalizados, que agem como um atalho para Painel de controle, o Windows Explorer, splicstivo de previsão meteorológica, RSS, Windows Store, Internet Explorer e outros aplicativos instalados.

Os Blocos ao vivo na tela Iniciar alteram-se ou atualizam em tempo real, de modo que você possa receber atualizações em tempo real sobre ou de notícias de esportes, verifique o que seus amigos estejam até, e receba as últimas previsão climáticos.

A interface do usuário baseada em bloco oferece a você acesso direto para a maioria dos aplicativos usados recentemente, e-mails, fotos, músicas, vídeos, contatos, Facebook e Twitter atualizações, e websites frequentemente visualizadas. Você pode fixar o seu favorito ou aplicativos usados com frequência, como o Blocos ao vivo para personalizar a tela Iniciar.

Você também pode personalizar a tela Iniciar, definindo a sua imagem favorita como papel de parede.

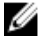

**NOTA:** Os Blocos ao vivo podem ser adicionados ou removidos usando as opções Fixar $\circledast$  ou Não fixar $\otimes$  fixar.

#### Como acessar a tela de início

Siga um método para acessar a tela de início:

- Pressione o botão do Windows<sup>[1]</sup>.
- Passe o dedo na borda direita da tela para acessar a barra de botões e, em seguida, toque no ícone Iniciar **...**

## <span id="page-14-0"></span>Conhecar o Windows 8.1

Você pode tocar no bloco Ajuda + dicas na tela Iniciar para obter ajuda e dicas sobre o uso do Windows

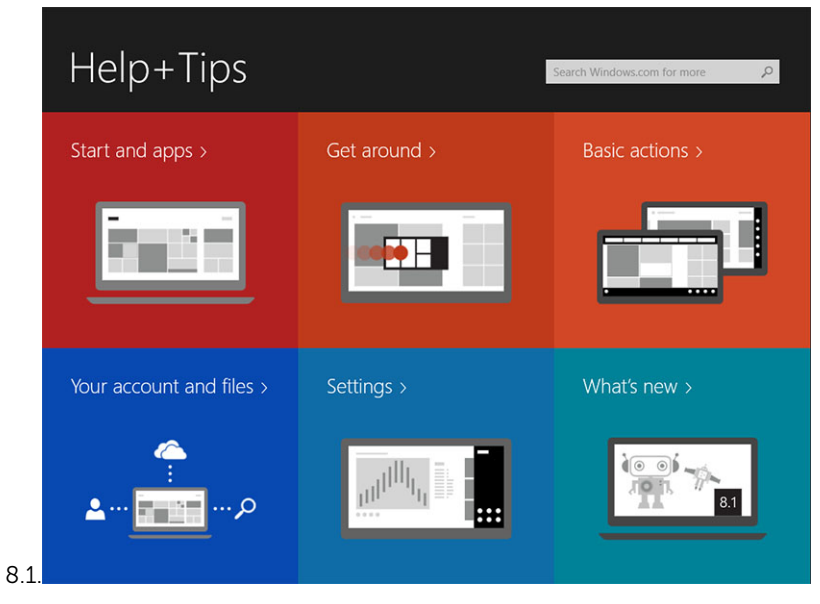

## Passar o dedo parta a direita

Passar o dedo na borda direita da tela revela a barra de botões. Os Botões fornecem acesso a comandos de sistema, como Iniciar, Compartilhar, Iniciar, Dispositivos, e opções de Configurações.

Se o tablet estiver executando um aplicativo ou ações de desempenho, pressionar o ícone de Iniciar  $\blacksquare$ 

levará de volta à tela Iniciar. Se você estiver na tela Iniciar, pressionar o ícone de Iniciar leva você ao aplicativo mais recentemente usado ou mais recentemente visualizado na tela.

NOTA: A funcionalidade do ícone **Iniciar**  $\blacksquare$  é a mesma do botão **Windows**  $\blacksquare$ .

## Passe o dedo para a esquerda

- Pssar lentamente o dedo da borda esquerda para a borda direita da tela revela miniaturas dos aplicativos abertos e efetua um ciclo das miniaturas dos aplicativos abertos.
- Passar o dedo para dentro e para fora na borda esquerda da tela abre uma lista dos aplicativos usados mais recentemente.

## Passar o dedo para baixo

- Passar o dedo a partir da borda superior ou inferior da tela mostra o ícone **Todos os aplicativos**<sup>[5]</sup> Toque em Todos os aplicativos para mostrar uma lista alfabética de todos os aplicativos instalados em seu tablet.
- Passar o dedo do topo para baixo de um aplicativo, fica ou fecha o aplicativo.

Para obter mais informações sobre o uso do Windows, visite windows.microsoft.com/en-us/ windows-8/start-screen-tutorial .

<span id="page-15-0"></span>Você pode também ativar a câmera (frontal), quando a tela está no modo de bloqueio. Para ativar a câmera quando a tela estiver no modo de bloqueio:

- 1. Passe o dedo na borda direita da tela para acessar a barra de botões.
- 2. Clique em Configurações  $\overline{\mathbf{Q}}^{\mathbf{r}}$   $\rightarrow$  Alterar configurações de PC PC e dispositivos
- 3. Role para baixo e naveque até Câmera.
- 4. Passe o dedo para ligar, para usar a câmera durante o modo de tela de bloqueio.

Para certificar-se de que você pode usar a câmera durante o modo de tela de bloqueio:

- 1. Pressione o botão **Energia**  $\square$  para desligar a tela.
- 2. Pressione o botão **Energia**  $\boxed{\cup}$  novamente para ativar o modo de bloquear tela.
- 3. Passe o dedo para baixo para ativar a câmera.

## Dividir tela

A opção de dividir tela permite que você abra dois aplicativos na mesma tela, o que ajuda na realização de multitarefas. Para dividir a tela:

- 1. Abra os dois aplicativos que deseja para efetuar a divisão da tela.
- 2. Passe o dedo a partir da esquerda para abrir o segundo aplicativo e mantenha o dedo até a tela se dividir.
- 3. Libere os dedos para soltar o segundo aplicativo.

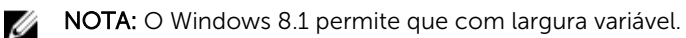

# Usar fones de ouvido

Você pode usar fones de ouvido para ouvir música e sons, registrar áudio, ou realizar chamadas.

ATENÇÃO: Ouvir música com volume elevado durante um longo período de tempo pode levar a

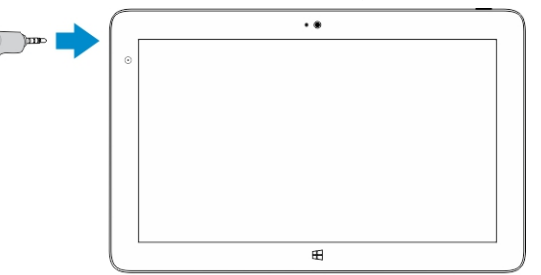

#### perda de audição.

- 1. Conecte os fones de ouvido para a porta de áudio (3,5 mm) no tablet.
- 2. Insira o auriculares em seus ouvidos e ajuste o nível de volume para um nível confortável.

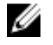

NOTA: Quando você conectar um fone de ouvido ou um dispositivo de áudio externo no conector de áudio, os alto-falantes integrados no seu tablet são silenciados automaticamente.

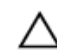

CUIDADO: Para evitar danos ao fones de ouvido ao desconectá-los do tablet, puxe o conector, e não o cabo.

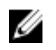

<span id="page-16-0"></span>NOTA: É recomendável que você diminua o nível de volume antes de conectar a saída de fone de ouvido, e ajuste a um nível confortável. A exposição súbita a sons com volume elevado pode causar danos na audição.

# Como remover o cartão Micro-SD

CUIDADO: Remover o cartão Micro-SD quando da transferência de dados pode causar a perda de dados ou resultar em erros nos aplicativos. Certifique-se de que seu tablet terminou e salvou todas as operações no cartão Micro-SD.

1. Entre no modo de Desktop. Toque em Remover o hardware com segurança va na área de notificação, no canto inferior direito da tela.

NOTA: Se você não vir Remover o hardware com segurança W, toque em Mostrar ícones ocultos para exibir todos os ícones na área de notificação.

- 2. Toque em Ejetar cartão de memória SD. É exibida uma mensagem confirmando que o cartão Micro-SD pode ser removido de forma segura. Se uma mensagem de aviso for exibida indicando que o cartão Micro-SD não pode ser removido, certifique-se de que todas as transferências de dados que envolvem o Micro-SD estão completas.
- 3. Insira a ponta de um pequeno grampo para papel no orifício correspondente na tampa do slot micro-slot.
- 4. Empurre a ponta totalmente para dentro do orifício até que a bandeja do Micro-SD seja ejetada. Puxe a bandeja do cartão Micro-SD.
- 5. Remova o cartão Micro-SD da bandeja.

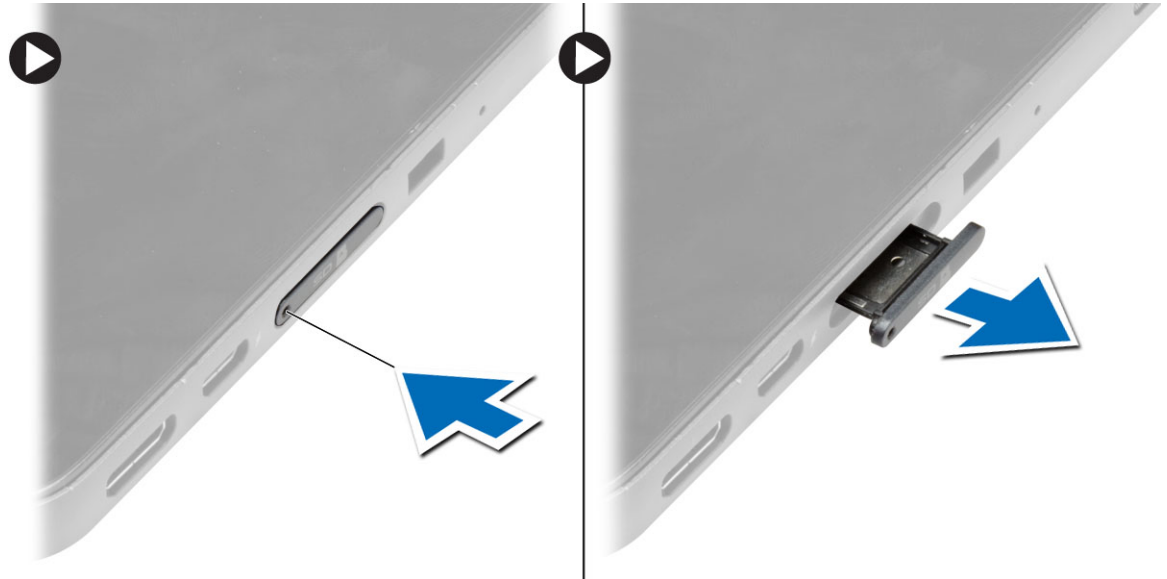

## Como remover a bateria

- 1. Siga os procedimentos descritos em *Antes de trabalhar na parte interna do tablet*.
- 2. Remova a tampa da base.
- **3.** Execute as sequintes etapas:
	- a. Deslize a trava de liberação na direção indicado para destravar a bateria.
- <span id="page-17-0"></span>b. Empurre a bateria para frente para soltá-la do respectivo conector na placa de sistema.
- c. Erga e remova a bateria do computador.

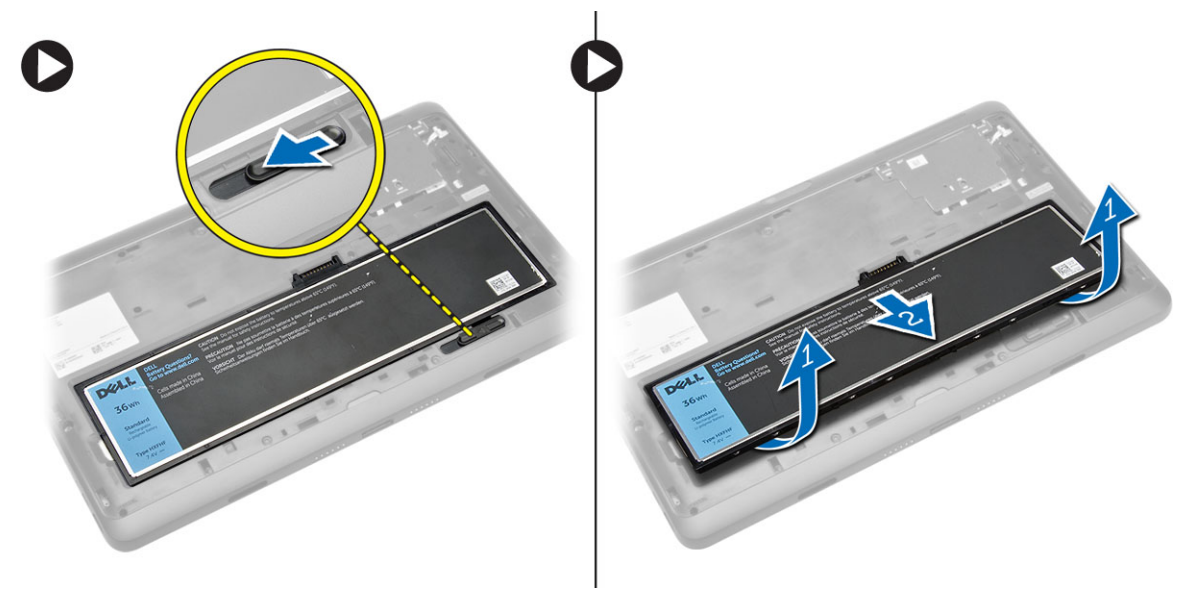

## Como instalar a bateria

- 1. Insira a bateria em seu respectivo slot até que ela se encaixe no lugar.
- 2. Instale a tampa da base.

# Como instalar o cartão Micro-SIM

CUIDADO: Remover o cartão Micro-SIM quando o tablet está ligado pode causar a perda de dados ou danificar o cartão. Certifique-se de que o tablet está desligado ou que as conexões da rede estão desativadas.

- 1. Desligue o tablet. Para obter mais informações sobre como desligar o tablet, consulte Desligar o [Tablet](#page-5-0).
- 2. Puxe a tampa da base na direção indicada e levante-a para cima em um ângulo para removê-la do tablet.

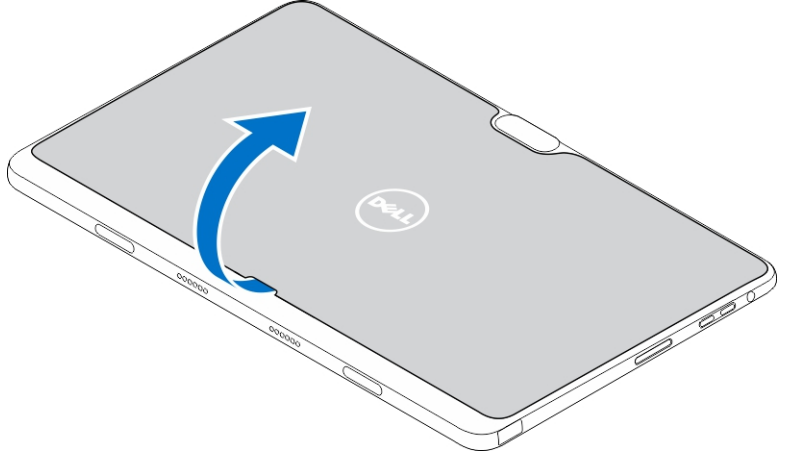

3. Deslize a trava de liberação na direção indicado para desbloquear a bateria. Levante e remova a bateria do tablet.

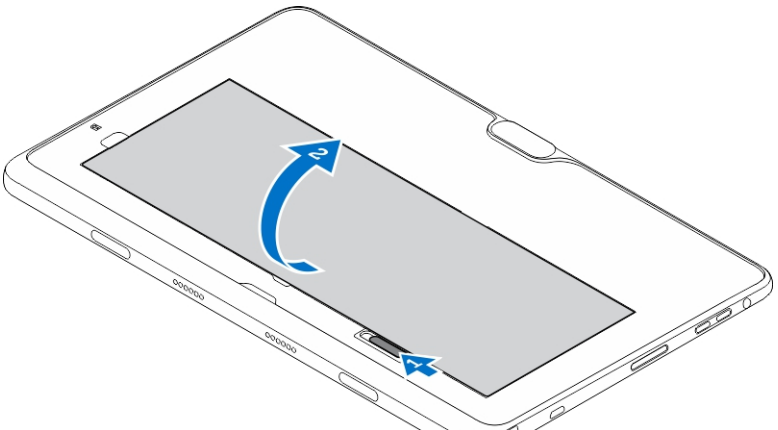

4. Insira o cartão Micro-SIM no respectivo slot.

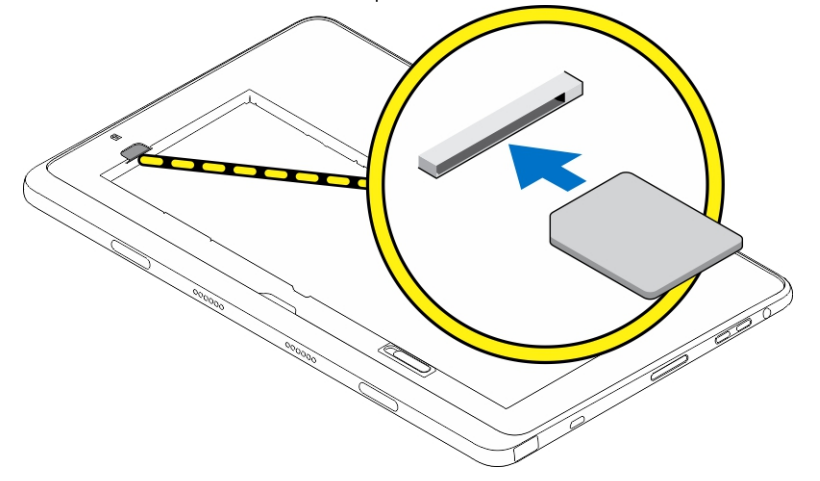

# <span id="page-19-0"></span>Como gerenciar as configurações do tablet

4

# Configuração de Wi-Fi

## Ligar/desliga Wi-Fi

- 1. Passe o dedo na borda direita da tela para acessar a barra de botões.
- 2. Toque em Configurações → Alterar configurações do PC **→** Redes **→** Modo de avião.
- 3. Passe o dedo no ícone do Wi-Fi para a direita ou para a esquerda para ligar ou desligar Wi-Fi.

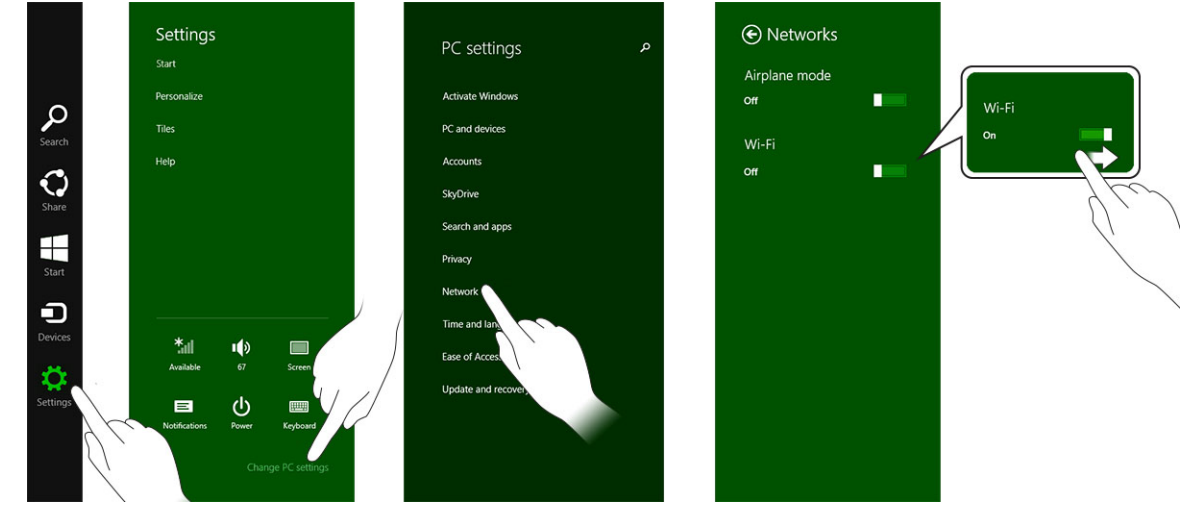

## Como conectar-se em uma rede

- 1. Passe o dedo na borda direita da tela para acessar a barra de botões.
- 2. Toque em Configurações → Disponível → Selecione uma rede disponível **→** Conectar

.

<span id="page-20-0"></span>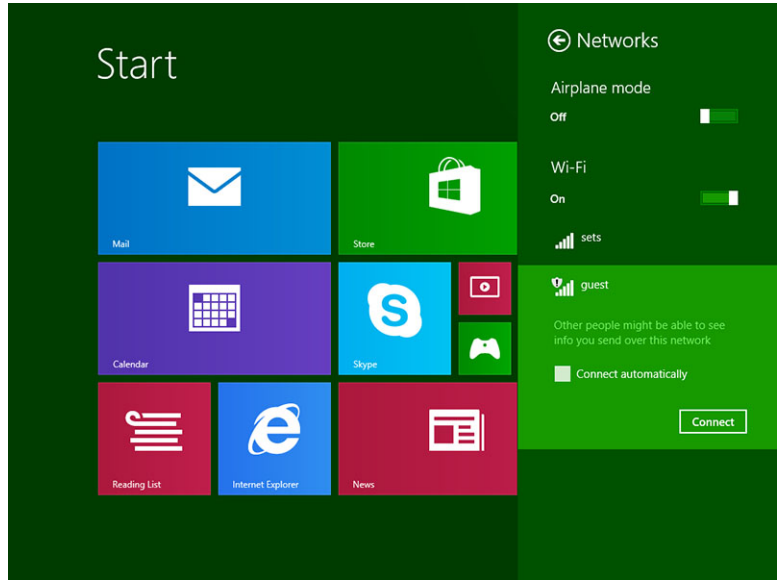

# Configuração de banda larga móvel

## Ligar/desligar banda larga móvel

- 1. Passe o dedo na borda direita da tela para acessar a barra de botões.
- 2. Toque em Configurações $\overset{\bullet}{\bullet}$ →Alterar configurações do PC → Redes → Modo de avião.
- 3. Passe o dedo no ícone **Banda larga móvel** para a esquerda ou para a direita para ligar ou desligar a banda larga móvel.

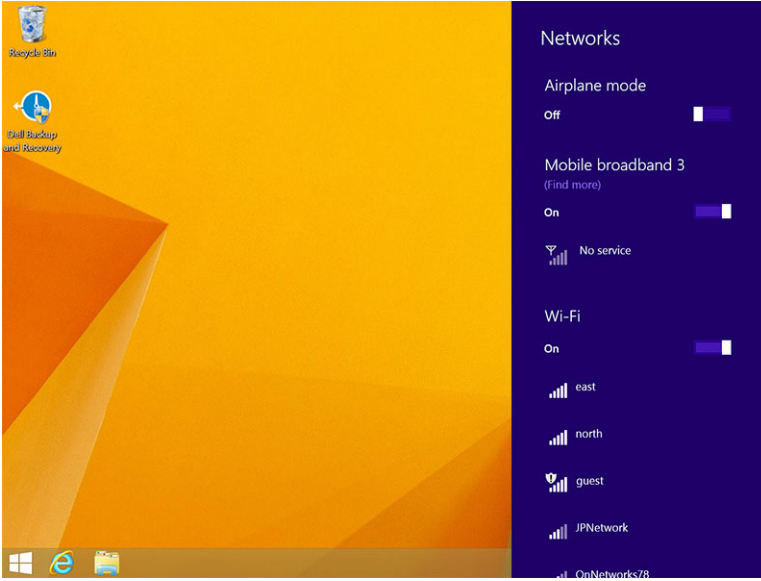

## Como conectar-se em uma rede de banda larga móvel

1. Certifique-se de que um cartão SIM ativo é inserido no tablet.

- 2. Passe o dedo na borda direita da tela para acessar a barra de botões.
- 3. Toque em Configurações  $\overleftrightarrow{Q}$  → Rede → Conexões  $\overleftrightarrow{||}$  → O Prestador de serviços → Conectar.
- 4. O uso de dados estimados será mostrado, uma vez que a rede de banda larga móvel está ativada.

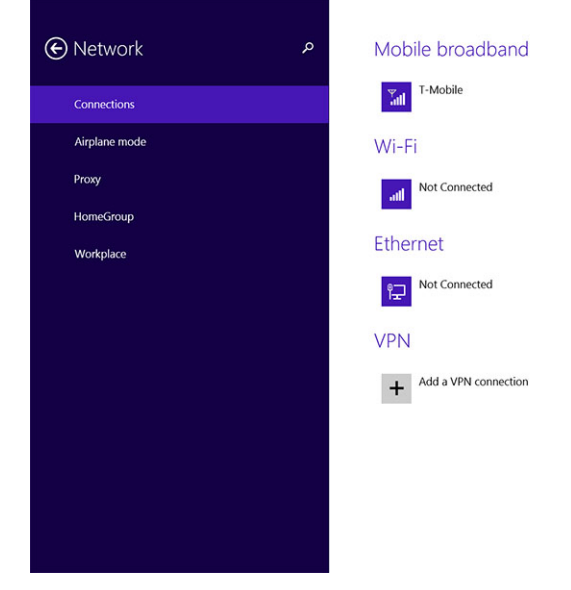

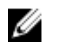

NOTA: Você pode escolher a opção Conectar-se automaticamente para conectar automaticamente a banda larga móvel.

NOTA: Seu tablet priorizará automaticamente as Wi-Fi relativamente a redes de banda larga móvel, Ø quando ambas estão disponíveis. Se o tablet estiver conectado na banda larga móvel e qualquer uma das conexões Wi-Fi surgir dentro do alcance, ele se desconecta da rede móvel e conecta Wi-Fi automaticamente. Para obter mais informações sobre como ligar a rede Wi-Fi, consulte [Configuração de Wi-Fi.](#page-19-0)

#### Como desconectar a partir de rede de banda larga móvel

- 1. Passe o dedo na borda direita da tela para acessar a barra de botões.
- 2. Toque em Configurações  $\overleftrightarrow{\mathbf{Q}}$  → Rede  $\overrightarrow{h}$ III → O Prestador de serviços → Desonectar.

NOTA: Uma vez que seu tablet estiver desconectado da banda larga móvel, a opção Conectar Ø automaticamente também será desativada.

## Opções de banda larga móvel

- 1. Passe o dedo na borda direita da tela para acessar a barra de botões.
- 2. Toque em Configurações  $\overleftrightarrow{\mathbf{Q}}$  → Redes  $\overrightarrow{\mathbf{H}}$ ll.
- 3. Toque e segure em O Prestador de serviços ou clique com o botão direito do mouse se estiver acoplado.
	- Toque em Mostrar uso estimado dos dados/Ocultar uso estimado dos dados para mostrar ou ocultar seu uso de dados.
	- Toque Definir como conexão medida/Conexão não medida para definir uma conexão como uma conexão medida/não medida.

• Toque em Exibir propriedades de conexão para ver as propriedades da banda larga móvel.

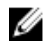

NOTA: Se a opção Definir como conexão medidas estiver ativada, o Windows Update não fará o download das atualizações automaticamente, a menos que ele seja uma atualização de alta prioridade e de segurança essencial.

### Informações de hardware do Prestador de serviços

- 1. Passe o dedo na borda direita da tela para acessar a barra de botões.
- 2. Toque em Configurações  $\bigoplus$  → Alterar configurações do PC → Rede.
- 3. Toque em O Prestador de servicos para visualizar as informações de hardware, incluindo as informações do assinante e número IMEI (Internacionais Mobine Equipment Identity).

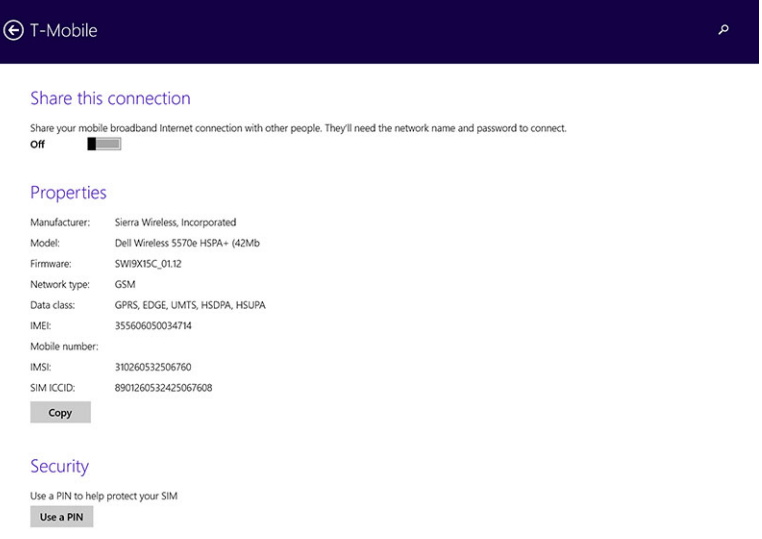

## Como ativar o bloqueio de PIN

- 1. Passe o dedo na borda direita da tela para acessar a barra de botões.
- 2. Toque em Configurações  $\overleftrightarrow{\mathbf{Q}}$  → Rede  $\overline{\mathbf{Q}}$
- 3. Toque e segure em O Prestador de serviços ou clique com o botão direito do mouse se estiver acoplado.
- 4. Toque em Visualizar propriedades de conexão**→**Segurança**→**Usar um PIN.
- 5. Digite seu Código PIN SIM.

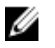

NOTA: O Prestador de serviços se refere à rede de provedores de serviços disponíveis em sua região.

CUIDADO: Se você inserir o código PIN incorreto, a sua conexão de banda larga móvel não será estabelecida. Se você inserir incorretamente o código três vezes, seu cartão SIM será bloqueado. Para desbloquear o cartão SIM, contate seu provedor de serviços para obter um PUK (Personal Unblocking Key) para besbloquear o cartão SIM.

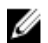

NOTA: Antes de contatar com a transportadora, tenha seu número IMEI pronto.

# <span id="page-23-0"></span>Atualizando/Recuperação/Nova configuração do seu tablet

Você pode atualizar/recuperar/restaurar o tablet para as configurações originais de fábrica.

- 1. Passe o dedo na borda direita da tela para acessar a barra de botões.
- 2. Toque em Configurações  $\overline{\mathbf{Q}}$  → Alterar configurações de PC → Atualizar e recuperar → Recuperar.
	- Atualizar seu PC sem afetar seus arquivos
	- Remover tudo e reinstalar o Windows
	- Inicialização avançada
- 3. Selecione qualquer opção de recuperação para concluir a tarefa.

## Atualizar seu PC sem afetar seus arquivos

Esta opção permite a você atualizar seu tablet, sem perder suas fotos, músicas, vídeos e outros arquivos pessoais. Se você deseja realizar esta ação:

- 1. Clique em Começar. O sistema exibe a janela de atualização de seu PC.
- 2. Clique em Avançar.
- 3. Clique em Atualizar.

Clique em Cancelar para cancelar esta ação.

## Remover tudo e reinstalar o Windows

Esta opção permite a você reciclar ou começar novamente seu tablet totalmente, e você pode redefinir suas configurações padrão/de fábrica. Se você deseja realizar esta ação:

- 1. Clique em **Começar**. O sistema exibe a janela de restaurar seu PC.
- 2. Clique em Avançar.

Depois que você clicar em **Avançar**, terá para selecionar qualquer uma das duas opções a seguir para concluir a tarefa:

- Basta remover meus arquivos Se selecionar essa opção, o Windows remove todos os seus arquivos, incluindo as suas fotos, músicas, vídeos e outros arquivos pessoais.
- Limpar totalmente a unidade Se você selecionar essa opção, Windows redefine o seu tablet.

CUIDADO: Redefinir o tablet apaga todos os dados de seu tablet, incluindo configuração de sua conta, músicas, fotos, arquivos, etc. Certifique-se de que você faça o backup de todos os dados necessários antes de continuar.

Clique em Cancelar para cancelar esta ação.

#### Inicialização avançada

Esta opção permite a você fazer a inicialização a partir de um dispositivo ou disco compacto (unidade de DVD ou USB) e alterar as configurações de firmware do tablet, alterar as configurações de inicialização

do Windows, ou restaurar o Windows a partir da imagem do sistema. Se você deseja realizar esta ação, clique em Reiniciar agora.

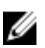

**NOTA:** Os aplicativos de terceiros será removidos.

# <span id="page-25-0"></span>Como sincronizar seu tablet

# Usar a conta da Microsoft

Se o seu computador tiver o Microsoft Windows 8.1 instalado, pode sincronizar as configurações de usuário de seu tablet com o computador usando uma conta da Microsoft. Quando entrar na conta da Microsoft no seu tablet, pode ser sincronizadas automaticamente suas configurações, incluindo histórico do navegador de Internet, configurações de aplicativos, arquivos de pessoal etc., com outros PCs com o Windows 8.1 e tablets com o Windows 8.1.

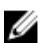

NOTA: Você precisa de uma conexão de rede sem fio ao computador e tablet.

- 1. Vá para a barra de botões, em seguida, clique em **Configurações**  $\overleftrightarrow{\mathbf{Q}}$  **→ Configurações do PC →**Contas **→** Alternar para uma conta da Microsoft para mudar a conta local do computador para a sua conta da Microsoft.
- 2. Uma nova opção será adicionada a Configurações de PC chamada de Sincronizar suas configurações.
- 3. Clique em Configurações. → Configurações do PC **→** Mais configurações do PC **→** Sincronizar suas configurações para mostrar todas as tipo de alterna para a sincronização de seus dados e configurações.

#### Como copiar músicas, fotos e vídeos

- 1. Conecte uma chave USB ou um cartão Micro-SD placa no computador e copie os arquivos necessários.
- 2. Após a conclusão da cópia, use o assistente de Remover o hardware com segurança para remover seu tablet do computador.
- 3. Você também pode usar o recurso Skydrive do Win 8.1 para copiar músicas, fotos e vídeos.

# <span id="page-26-0"></span>Recursos de caneta opcional

Esta seção fornece informações sobre os recursos disponíveis na caneta.

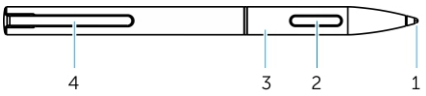

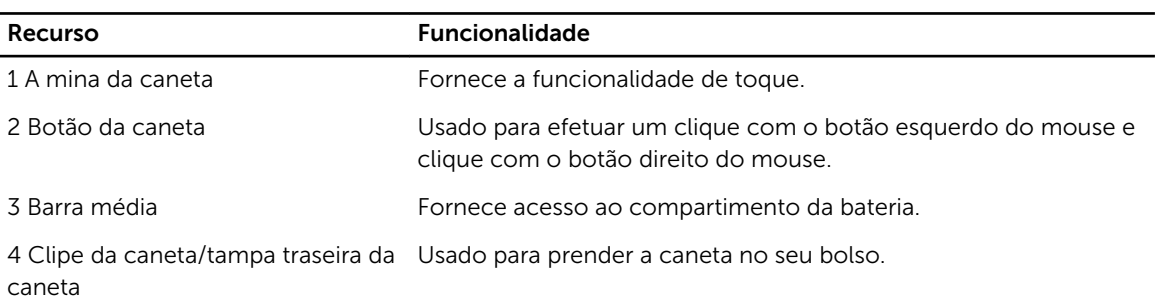

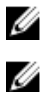

NOTA: A caneta é opcional e é vendida separadamente.

NOTA: Esta caneta funciona somente com os tablets Dell Venue 11 pro-5130 e Dell Venue 11 pro-7130/7139. Ela não foi desenvolvida para funcionar com a família anterior de tablets da Dell. Além disso, a caneta adquirida para uso com os outros tablets da Dell não é suportada pelos tablets Dell Venue 11 pro-5130 e Dell Venue 11 pro-7130/7139.

Você pode substituir a mina da caneta, conforme mostrado na imagem abaixo.

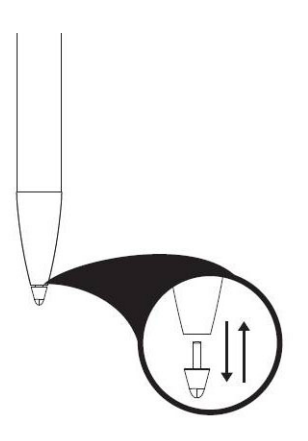

## Começar a usar a caneta

1. Torça a barra média em um contador na direção horária.

<span id="page-27-0"></span>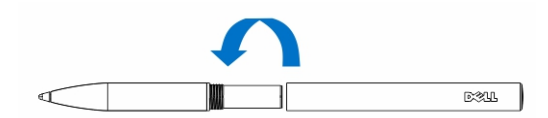

2. Insira uma bateria AAAA com o polo positivo voltado para a ponta da caneta.

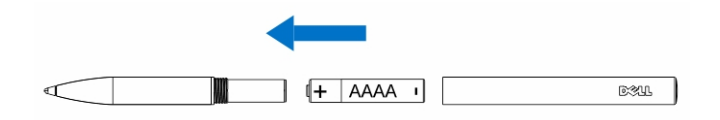

NOTA: Siga os estatutos e as regulamentações locais e regionais sobre o descarte de resíduos de bateria.

3. Remonste a barra de modo seguro.

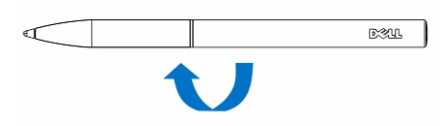

# Como usar a caneta opcional com seu tablet

A caneta é ergonomicamente projetada para funcionar com o tablet durante longos períodos. O usuário pode alternar perfeitamente entre a caneta e dedos sem qualquer troca de modo manual. A caneta oferece suporte a recursos como rejeição da palma, passar, e com detecção de pressão, que possibilitam a precisão e facilidade de uso sem a necessidade de calibração. Os dois botões são configuráveis pelo software para o uso de recursos como apagar, realçar ou executar cliques do mouse. Você pode usar a ponta da caneta para desenhar formas, selecionar texto, voltar uma página e escrever ou assinar os documentos no tablet.

Também pode pressionar o botão na lateral da caneta para efetuar o clique com o botão esquerdo do mouse e clique com o botão direito no tablet.

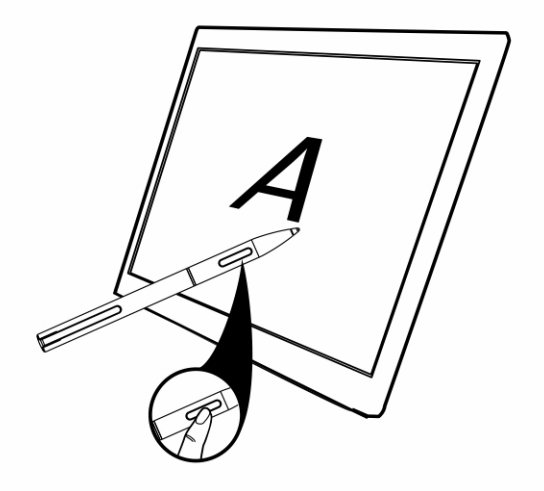

# <span id="page-28-0"></span>Recursos de ancoragem de mesa

Esta seção fornece informações sobre os recursos disponíveis na ancoragem de mesa.

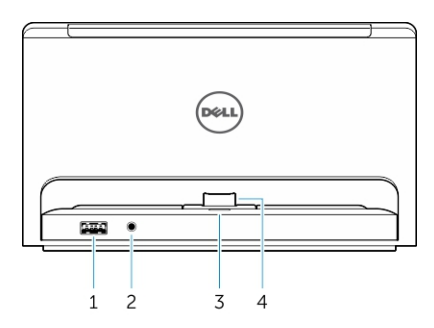

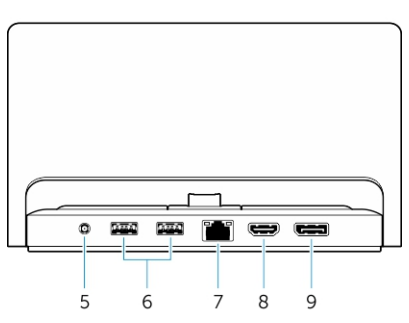

#### Recurso **Funcionalidade**

- 1 conector USB 3.0 Conecte os dispositivos USB, por exemplo, memória flash.
- 2 Conector de áudio Conecte fones de ouvido ou alto-falantes externos.
- 3 Luz de status de energia Indica o status de energia.
- 4 O conector de acoplamento Conecte o conector de ancoragem no tablet.
- 5 Conector de energia Conectar o adaptador de CA
- 6 Conectores USB 3.0 Conecte os dispositivos USB, por exemplo, memória flash.
- 7 Conector de rede Conecte um cabo Ethernet para acessar a Internet.
- 8 Cconector HDMI Conecte dispositivos compatíveis com HDMI, como projetores,
- 

Ø

TVs e monitores.

9 Conector DisplayPort Conecte dispositivos compatíveis com DisplayPort, como projetores, TVs e monitores.

NOTA: A saída da porta da tela suporta somente adaptadores DisplayPort para DisplayPort diretos ou DisplayPort ativos. Os adaptadores passivos não são suportados pela porta da tela.

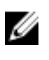

<span id="page-29-0"></span>NOTA: A estação de ancoragen de mesa suporta somente USB 2.0 quando acoplada com Venue Pro 11-5130.

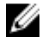

NOTA: A ancoragem de mesa é vendida separadamente e não é fornecido com o tablet.

NOTA: Em Venue Pro 11-5130, pode usar o conector HDMI ou conector DisplayPort para espelhar a mesma tela externa. Você pode usar a tela de conteúdo exclusivo através do conector HDMI ou conector DisplayPort apenas em Venue Pro 11 — 7130/7139.

# Ancoragem do Tablet

As imagens a seguir mostram como ancorar seu tablet:

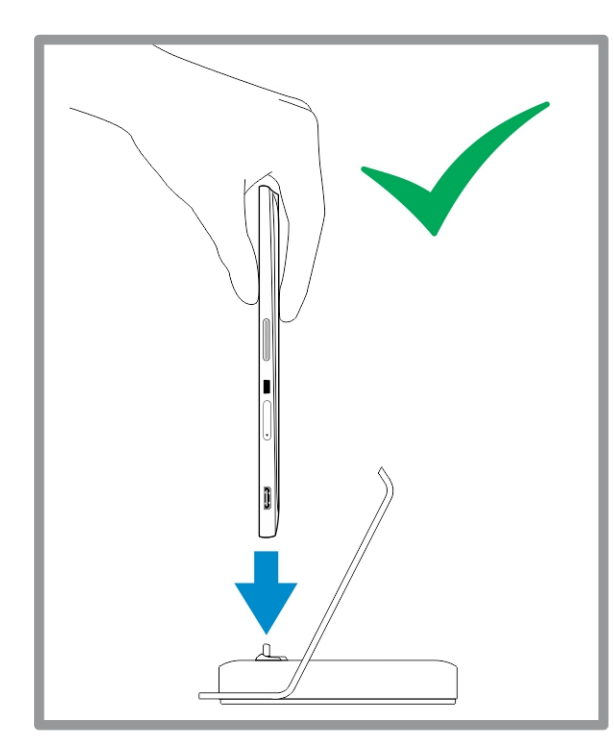

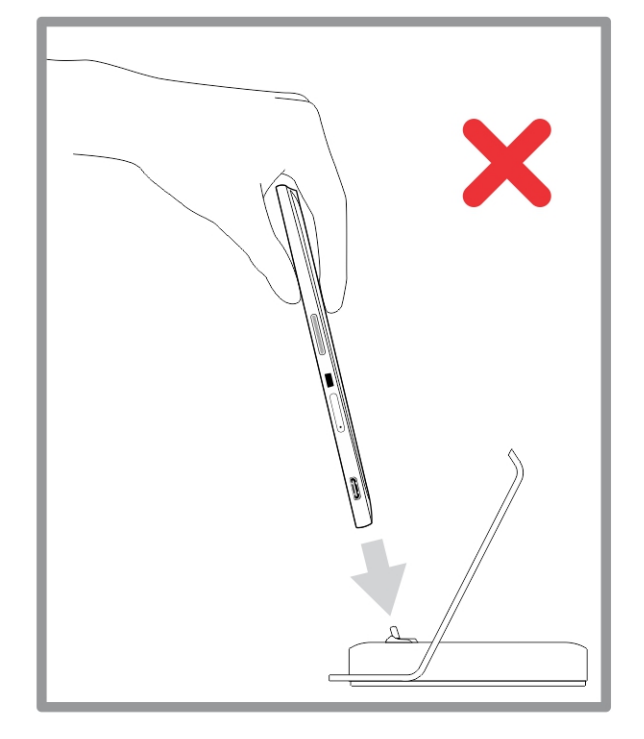

<span id="page-30-0"></span>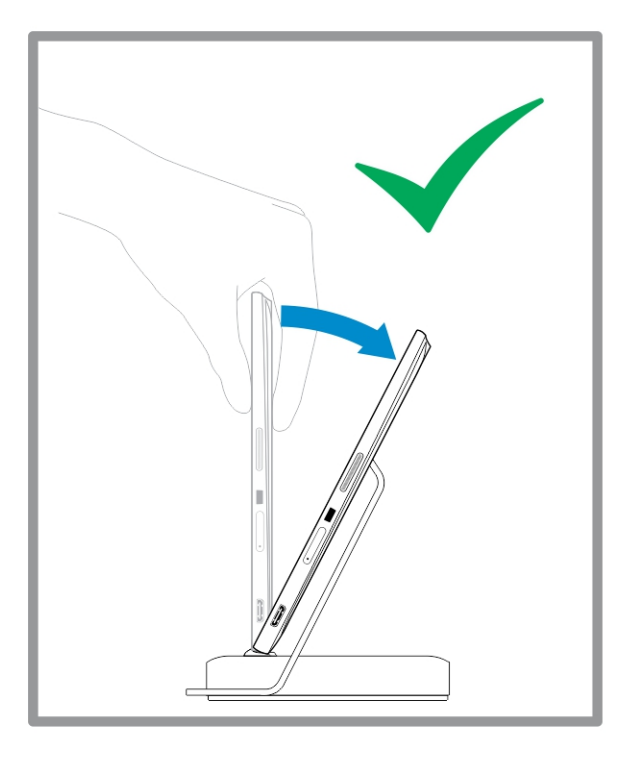

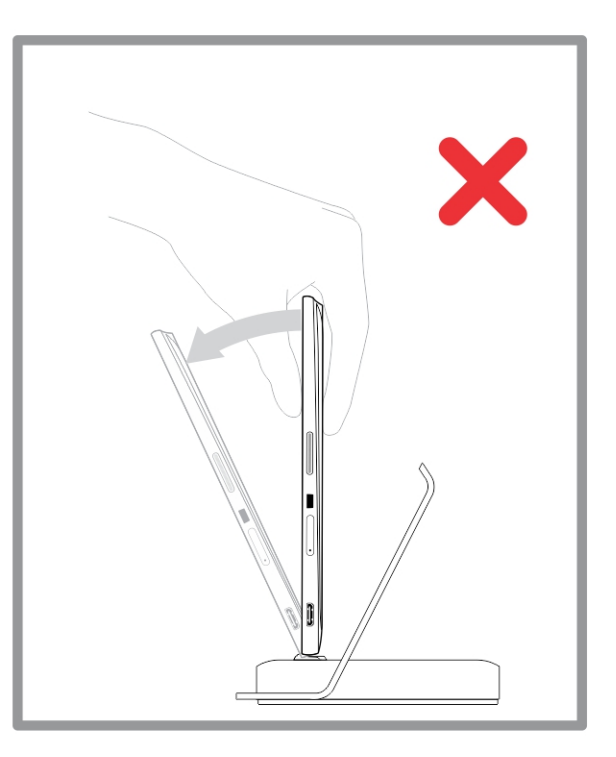

# Como conectar o adaptador de energia

Conecte uma extremidade do adaptador de energia em uma tomada de parede e a outra extremidade na ancoragem de mesa.

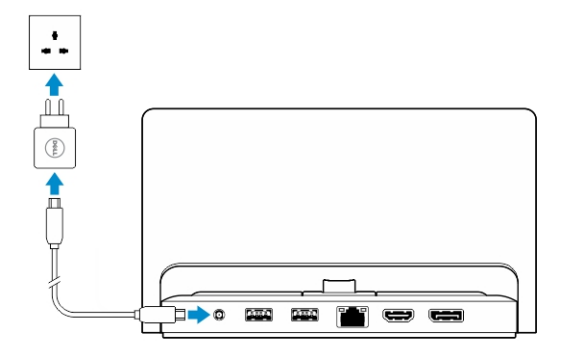

8

# <span id="page-31-0"></span>Recursos de ancoragem do teclado de viagem fino

Esta seção fornece informações sobre os recursos disponíveis na ancoragem do teclado fino.

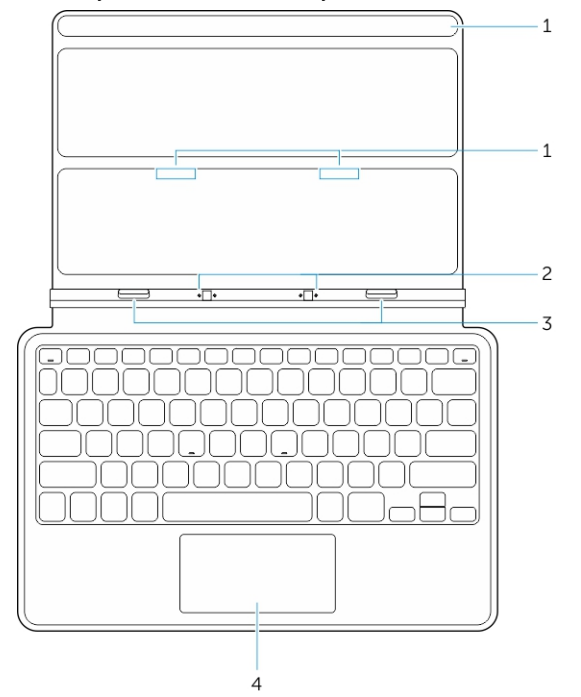

#### Tabela 1.

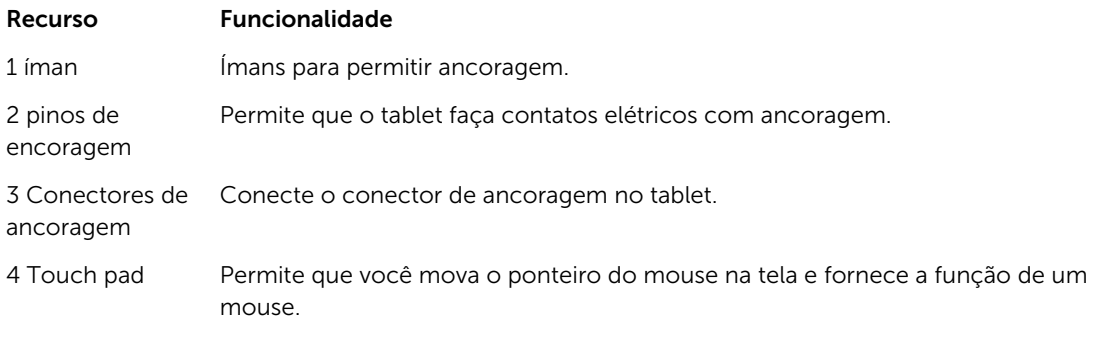

NOTA: A ancoragem do teclado fino é vendido separadamente e não é fornecido com o tablet. U

# <span id="page-32-0"></span>Acoplamento do tablet na ancoragem do teclado de viagem fino

- 1. Alinhe os dois conectores de ancoragem no tablet com os da ancoragem.
- 2. Deslize o tablet para baixo até que o tablet se encaixe no lugar.

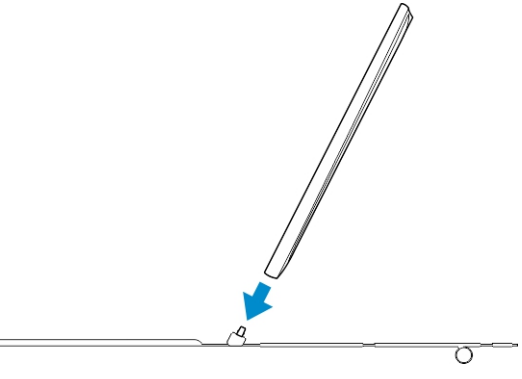

3. Conecte a tampa do teclado e deslize-a para baixo para fixar a ancoragem no tablet.

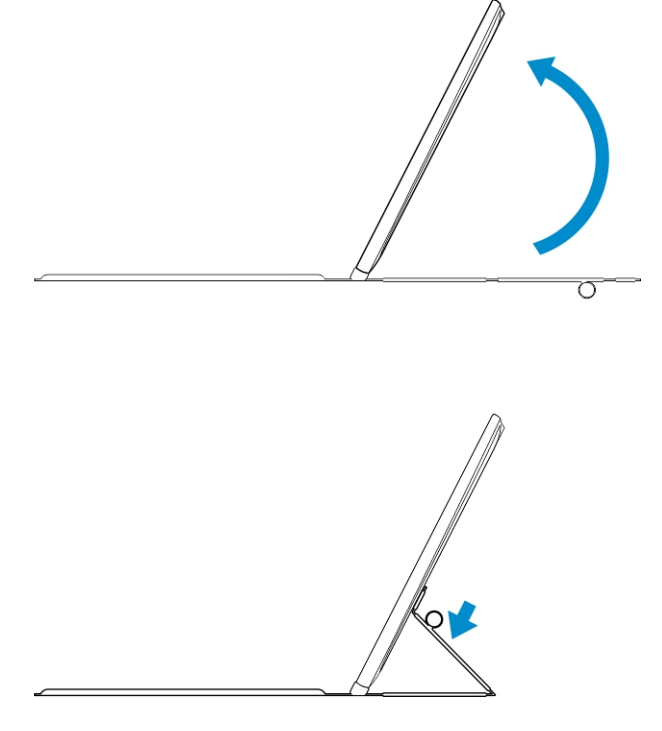

NOTA: Quando a conexão é efetuada, você precisa desativar manualmente o teclado na tela se ele Ø estiver mostrado na tela.

# 9

# <span id="page-33-0"></span>Recursos de ancoragem do teclado móvel

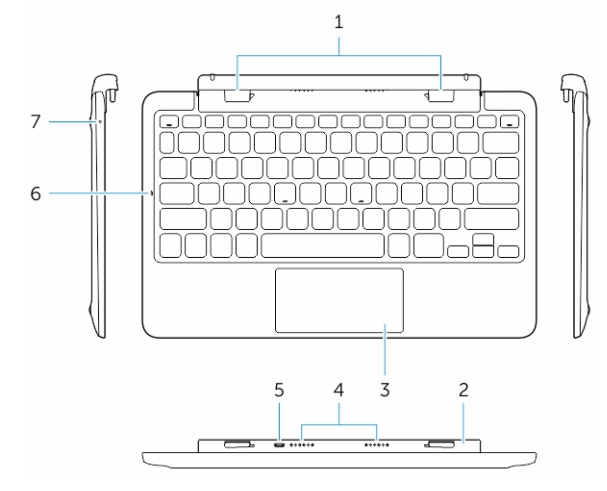

Esta seção fornece informações sobre os recursos disponíveis na ancoragem do teclado.

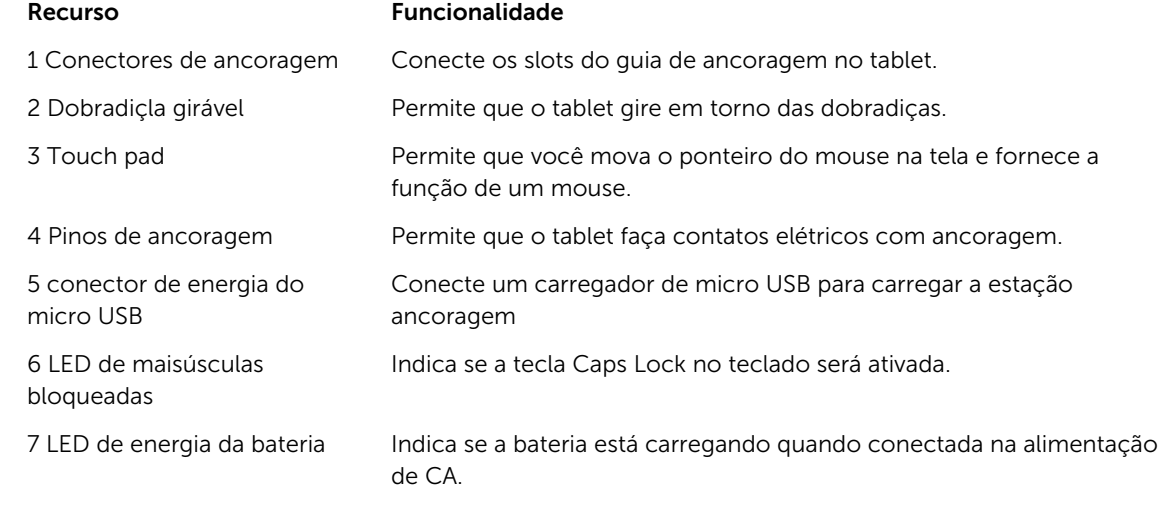

NOTA: É recomendado/mais fácil acoplar o tablet em um ângulo de 90 graus.

NOTA: A ancoragem do teclado é vendido separadamente e não é fornecido com o tablet. Ű

# Acoplamento do tablet para a ancoragem do teclado

1. Gire o acoplamento do teclado em um ângulo de 90 graus.

Ø

<span id="page-34-0"></span>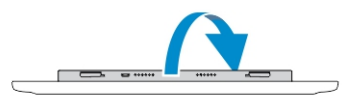

NOTA: A posição da dobradiça será aberta quando você acopla o tablet no acoplamento do teclado.

2. Acople o tablet no acoplamento do teclado.

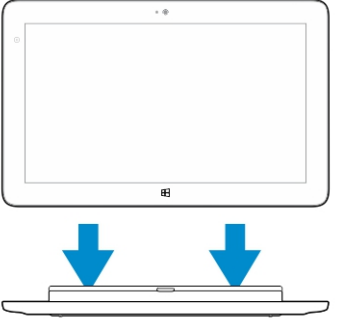

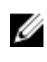

NOTA: Quando a conexão é efetuada, você precisa desativar manualmente o teclado na tela se ele estiver mostrado na tela.

# Como desacoplar o seu tablet do teclado

1. Pressione e segure o botão da ancoragem do teclado móvel.

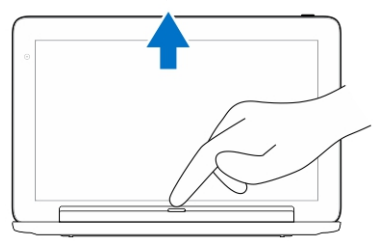

2. Levante o tablet do acoplamento do teclado móvel.

# Como carregar a estação de ancoragem

- CUIDADO: Use somente o adaptador de energia fornecido e o cabo de energia para carregar o tablet e a estação de ancoragem. O uso de adaptadores de energia não autorizados ou cabos de alimentação pode causar graves danos ao seu tablet e estação de ancoragem.
- 1. Conecte o adaptador de energia para o carregamento microUSB porta em seu acoplamento do

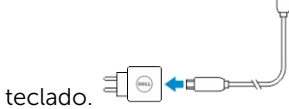

2. O acoplamento do teclado é carregado através do tablet se a energia de CA for conectada no tablet.

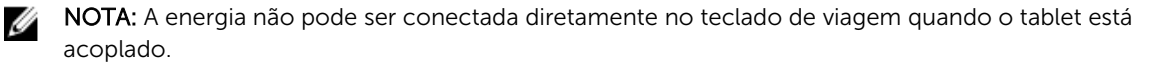

<span id="page-35-0"></span> $\mathbb Z$  NOTA: A bateria de acoplamento requer aproximadamente quatro horas para a carga completa.

Para obter mais informações sobre o tempo de carregamento da bateria, consulte Como carregar o tablet.

Você pode verificar o status da bateria do acoramento do teclado partir:

• da luz de carga da bateria, localizada no lado esquerdo do ancoramento do teclado:

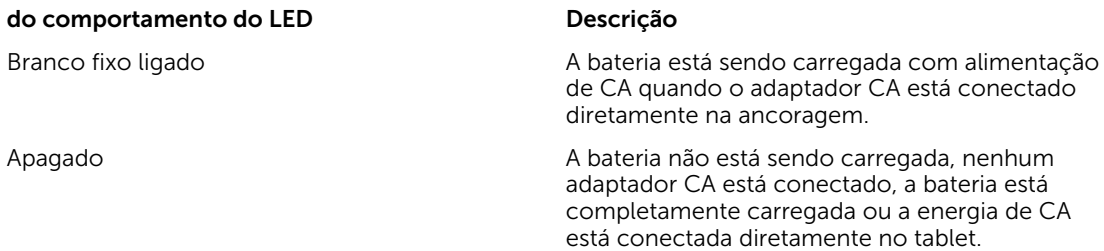

Para obter mais informações sobre como verificar o status da bateria do tablet, consulte o *status de carga da bateria do tablet*.

#### Comportamento da bateria

Quando a energia de CA está conectada, o tablet é carregado primeiro, seguidos pelo ancoramento. Durante o descarregamento ou quando a energia de CA não estiver conectada, a bateria de ancoramento é usada primeiro, seguida pelo tablet.

# 10

# <span id="page-36-0"></span>Como limpar o tablet

CUIDADO: Antes de limpar o tablet, desconecte todos os cabos. Limpe o tablet com um pano macio umedecido com água. Não use produtos de limpeza líquidos ou em aerossol que possam conter substâncias inflamáveis.

- 1. Desligue o tablet. Para obter mais informações sobre como desligar o tablet, consulte a seção Como desligar o tablet.
- 2. Desconecte todos os dispositivos conectados, fones de ouvido, alto-falantes, teclado e ancoramento do tablet das tomadas elétricas.
- 3. Remova qualquer cartão Micro-SD e Micro-SIM instalado. Para obter mais informações sobre como remover o cartão Micro-SD e o cartão Micro-SIM, consulte Remover o cartão Micro-SD e Remover o cartão Micro-SIM.
- 4. Umedeça um pano macio que não solte fiapos com água ou com um produto para limpeza de tela e limpe a superfície do tablet até que ele seja limpo. Não deixe a água do pano penetrar para baixo das portas do tablet e botão do Windows.

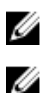

NOTA: Para evitar danificar o tablet ou a tela, siga as instruções fornecidas com o produto.

NOTA: Não limpe o teclado com um pano molhado.

# <span id="page-37-0"></span>Troubleshooting

# Problema da bateria

#### Problemas Possíveis causas: Possíveis soluções

- A bateria não carrega e contra e de seu estador de la partidad de la partidad de la partidad de la partidad de la partidad de la partidad de la partidad de la partidad de la partidad de la partidad de la partidad de la par de energia CA da Dell da parede e verifique se a tomada elétrica está funcionando.
	- Verifique todas as conexões de cabo e conexão na parede, e depois no tablet.
	- Verifique a luz de LED do adaptador CA para garantir que o adaptador CA está funcionando.
	- Verifique os conectores para assegurar uma conectividade adequada.

Se o adaptador CA funcionar e a bateria não carregar, tente:

- Remover e reinserir a bateria para garantir que a bateria se instala em seus conectores corretamente.
- Substituir por outra bateria, se disponível.

NOTA: A bateria do Ø tablet requer aproximadamente 4 horas para ficar totalmente carregada.

Carregue a bateria em uma temperatura ambiente entre 0 °C a 40 °C.

Contate um revendedor autorizado da Dell para substituir a bateria ou adaptador de energia.

A temperatura do tablet estiver é inferior a 0°C ou superior a 40 °C.

A bateria ou o adaptador de alimentação está danificado. <span id="page-38-0"></span>A bateria drena rapidamente mesmo quando o tablet está no modo de espera

Se o tablet não está no intervalo de uma rede que ele pode se conectar, o tablet continua enviando sinais para localizar uma estação base e descarrega a bateria.

- Desligue temporariamente o tablet.
- Mova o tablet para o alcance de uma rede que ele possa conectar, ou desligue temporariamente a conexão de rede sem fio no seu tablet.
- Usar o tablet em modo de avião.

# Problema do sistema

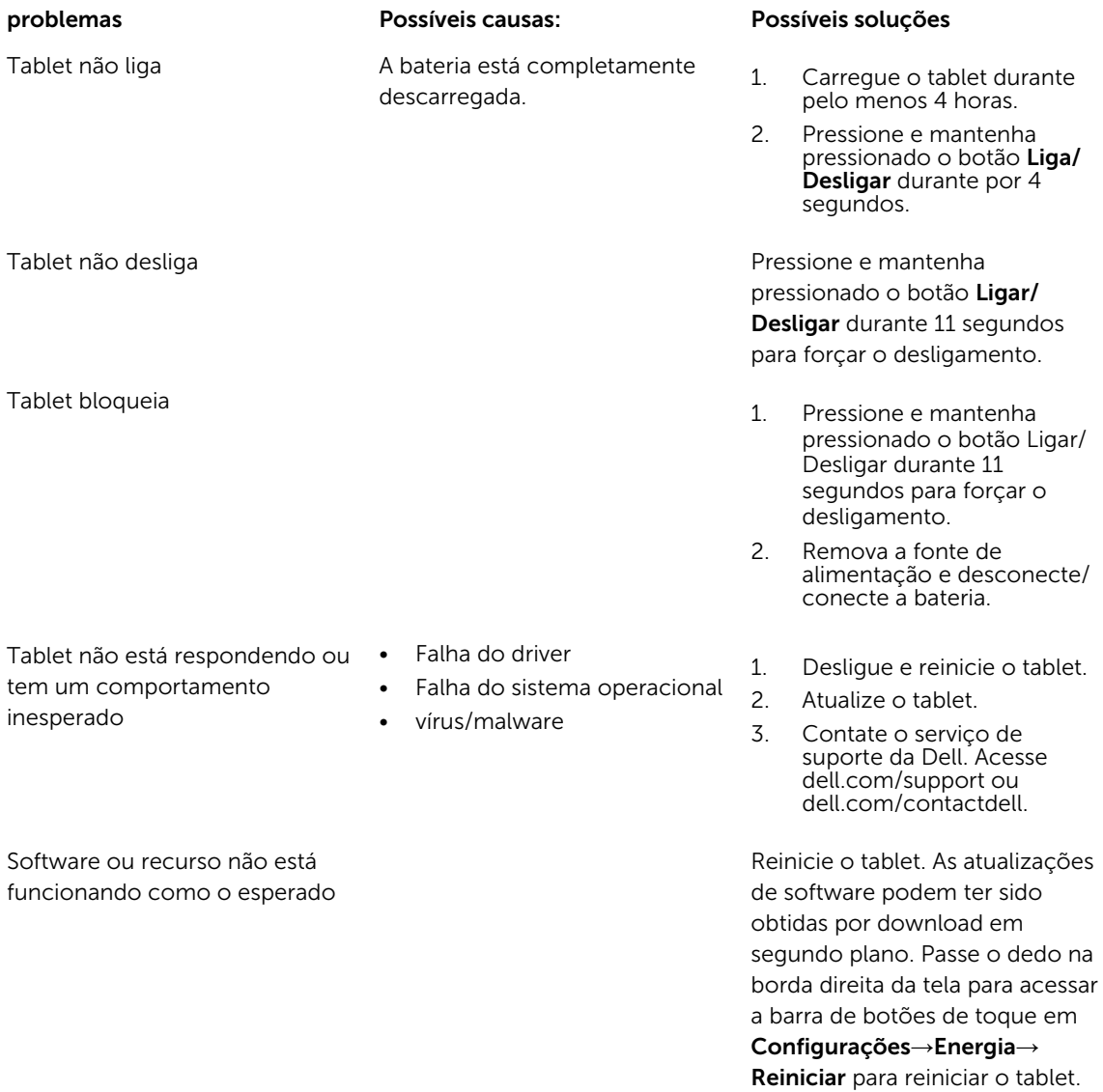

<span id="page-39-0"></span>A estação de encoragem não está funcionando conforme esperado

# Problema da tela sensível ao toque

Tela sensível ao toque responde lentamente ou de forma incorreta

Tampa protetora evita que o tablet do reconheça as entradas.

#### Problemas Possíveis causas: Possíveis soluções

• Desligue e reinicie o tablet.

Desacople/volte a acoplar o tablet. Se o problema continuar, ligue novamente o tablet na estação de ancoragem.

- Com cuidado, limpe a tela com um pano seco e limpo.
- Remova as tampas protetoras da tela sensível ao toque.
- Se o sistema operacional for re-instalado, certifique-se de que todos os drivers estejam instalados.

# Problemas de rede

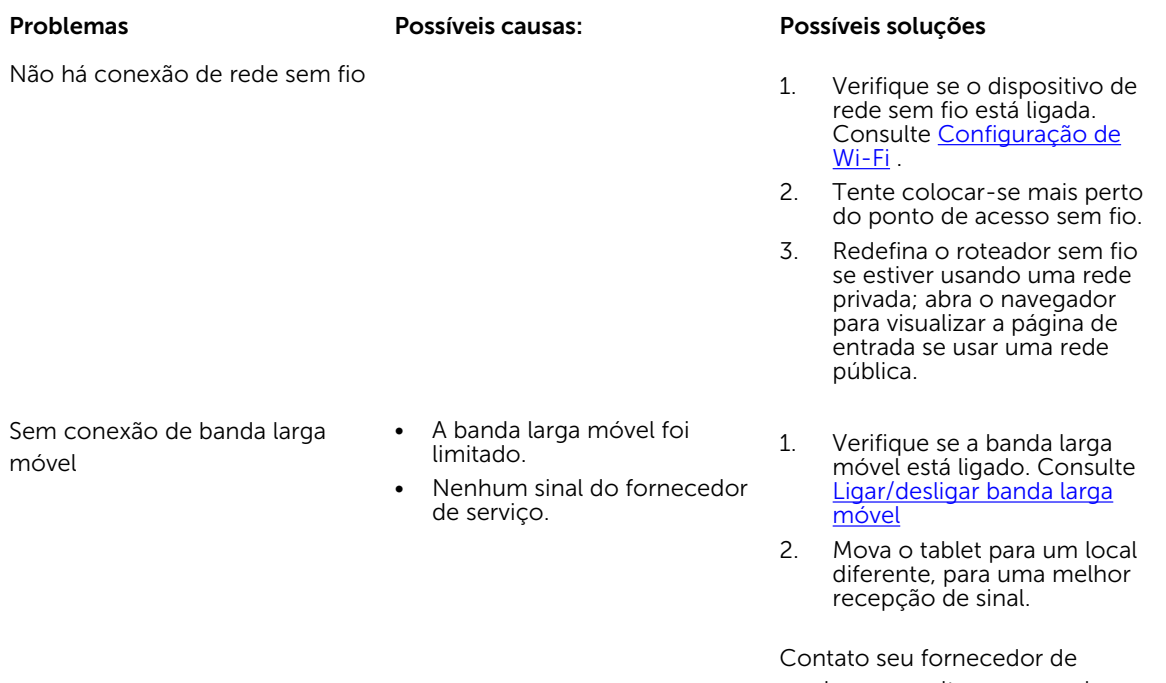

serviços para alterar o seu plano de banda larga.

# <span id="page-40-0"></span>Configuração do sistema

A configuração do sistema possibilita gerenciar o hardware do computador e especificar as opções ao nível do BIOS. A partir da configuração do sistema, é possível:

- Alterar as configurações de NVRAM após adicionar e remover hardware
- Exibir a configuração de hardware do computador
- Habilitar ou desabilitar dispositivos integrados
- Definir os limites do gerenciamento de desempenho e de energia
- Gerenciar a segurança do computador

Para acessar as opções de configuração do sistema (BIOS):

- 1. Conecte seu tablet no acoplamento do teclado ou conecte um teclado compatível com USB para o seu tablet.
- 2. Pressione o botão de Ligar/desligar  $\boxed{\cup}$  para ligar seu tablet ou reiniciar o tablet, se você já tiver ativado o tablet.
- 3. Pressione F2 após o logotipo da Dell ser exibido.

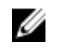

NOTA: Você pode ter de pressionar F2 repetidamente até que o Windows redireciona para as opções de configuração do sistema.

Para acessar as opções de configuração do sistema (BIOS) sem um teclado externo:

- 1. Pressione o botão de Ligar/desligar  $\boxed{\cup}$  para ligar seu tablet ou reiniciar o tablet, se você já tiver ativado o tablet.
- 2. Pressione e mantenha pressionado o botão de Subir volume quando o logotipo da Dell for exibido na tela.
- 3. Ouando o menu de Seleção de inicialização F12 aparecer, pressione o botão de Subir volume para alterar a seleção de inicialização para a opção de configuração do BIOS.

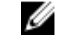

NOTA: O botão de Volume para cima passa pelas opções do menu (Opções de inicialização, Configuração do BIOS, Diagnósticos, etc. Você pode selecionar a opção desejada pressionando o botão Volume para cima).

4. Pressione o botão Volume para baixo para selecionar a opção.

# Opções de configuração do sistema (BIOS)

Tabela 2. Informações do sistema

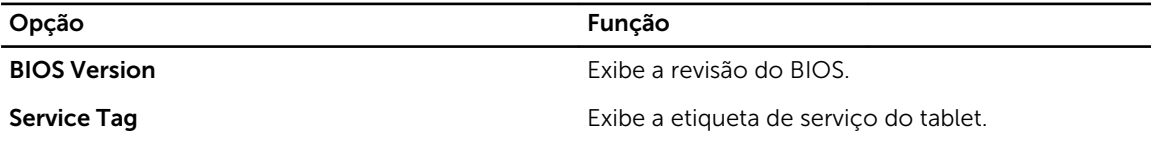

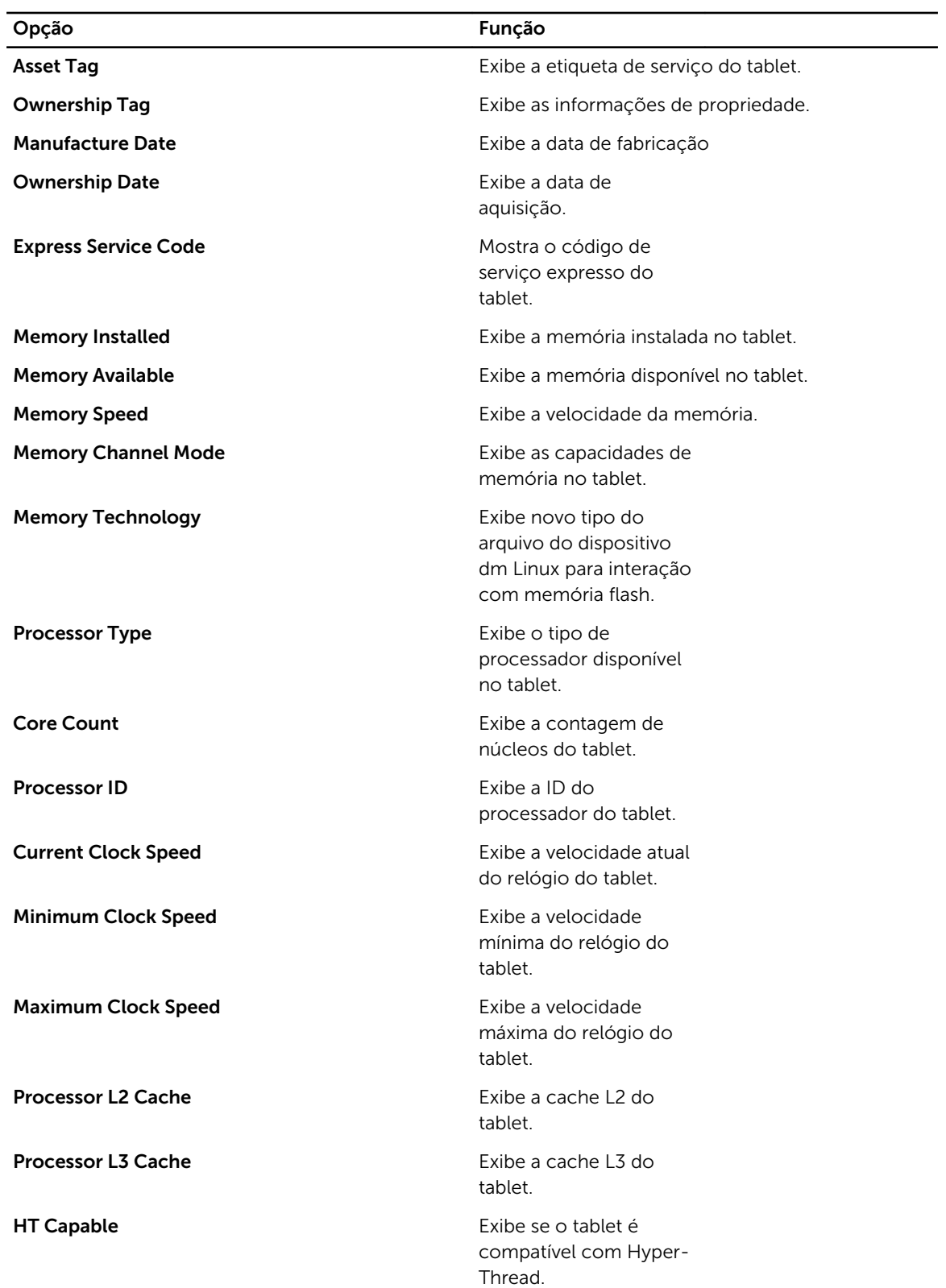

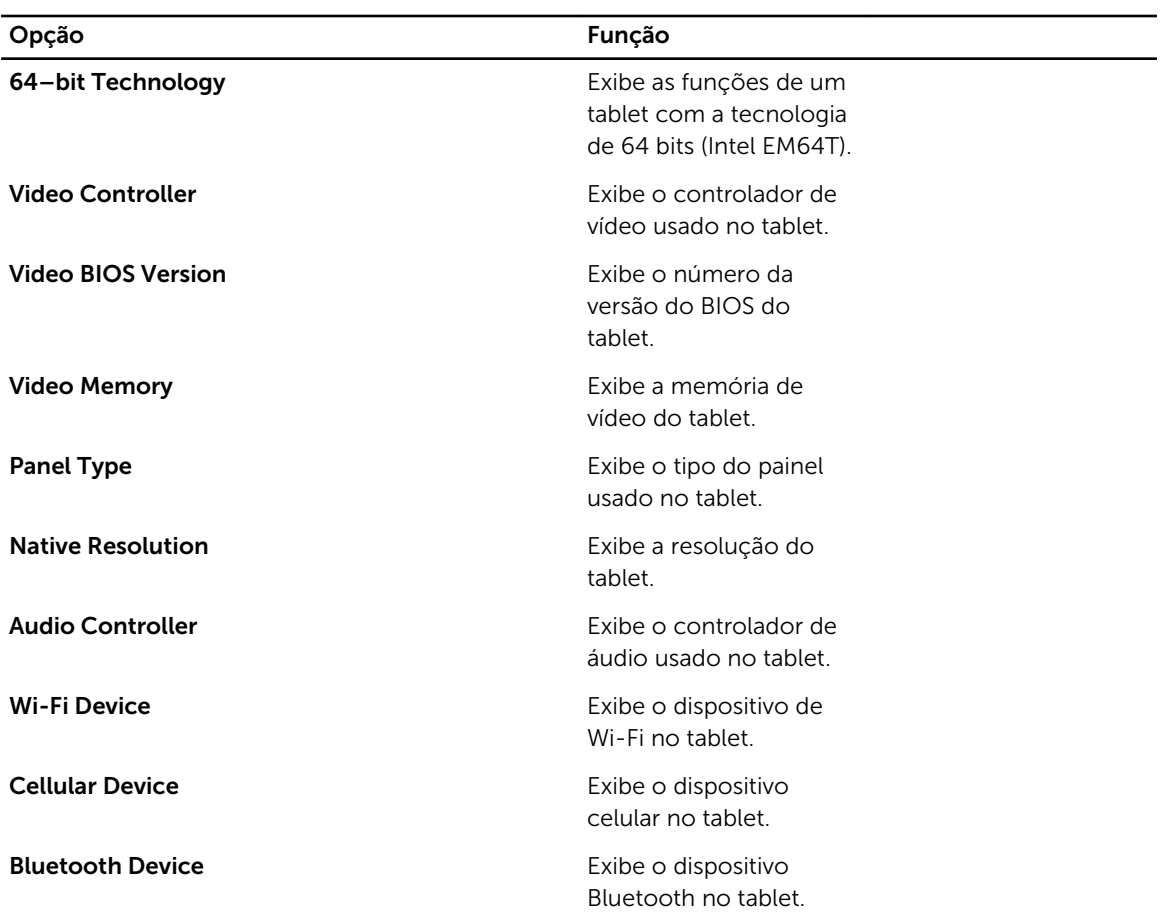

#### Tabela 3. Informações da bateria

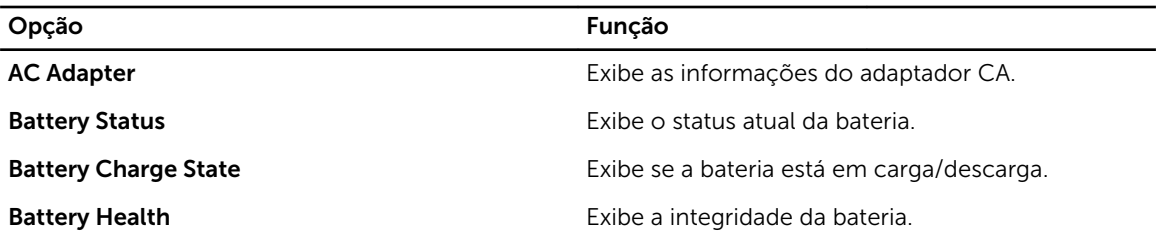

#### Tabela 4. Sequência de inicialização

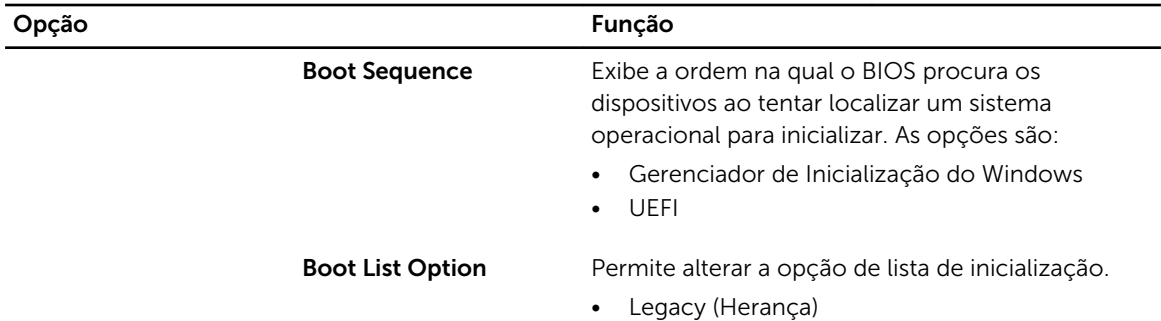

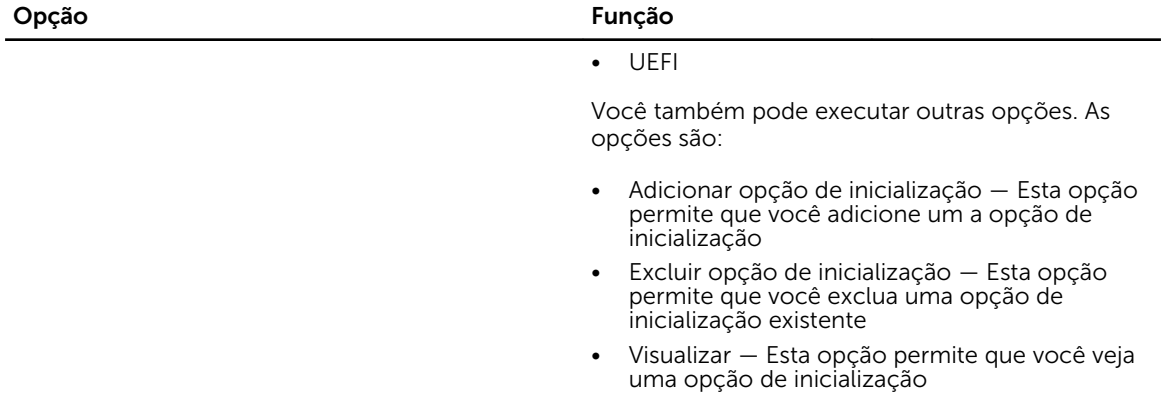

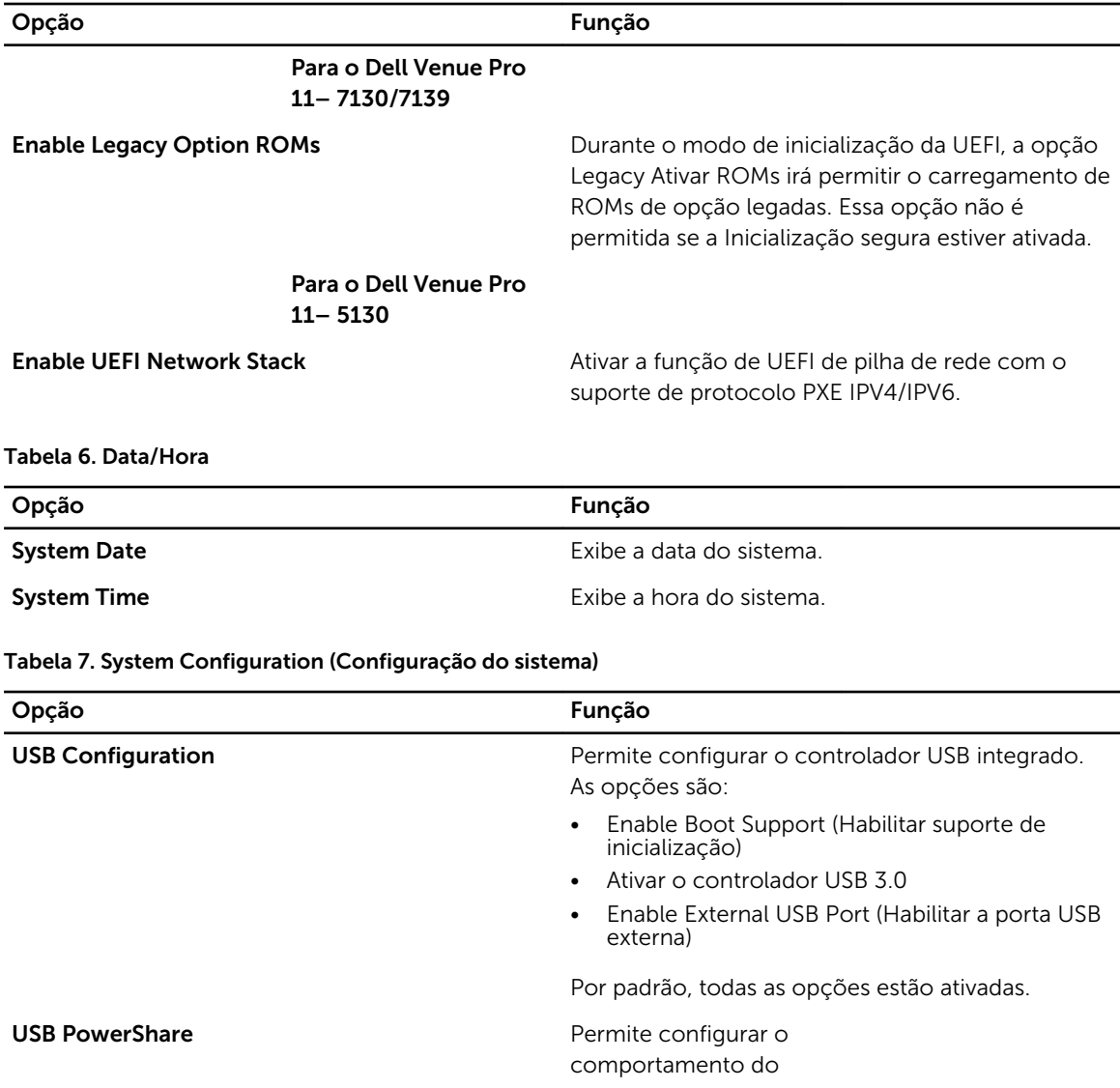

Tabela 5. Opções avançadas de inicialização

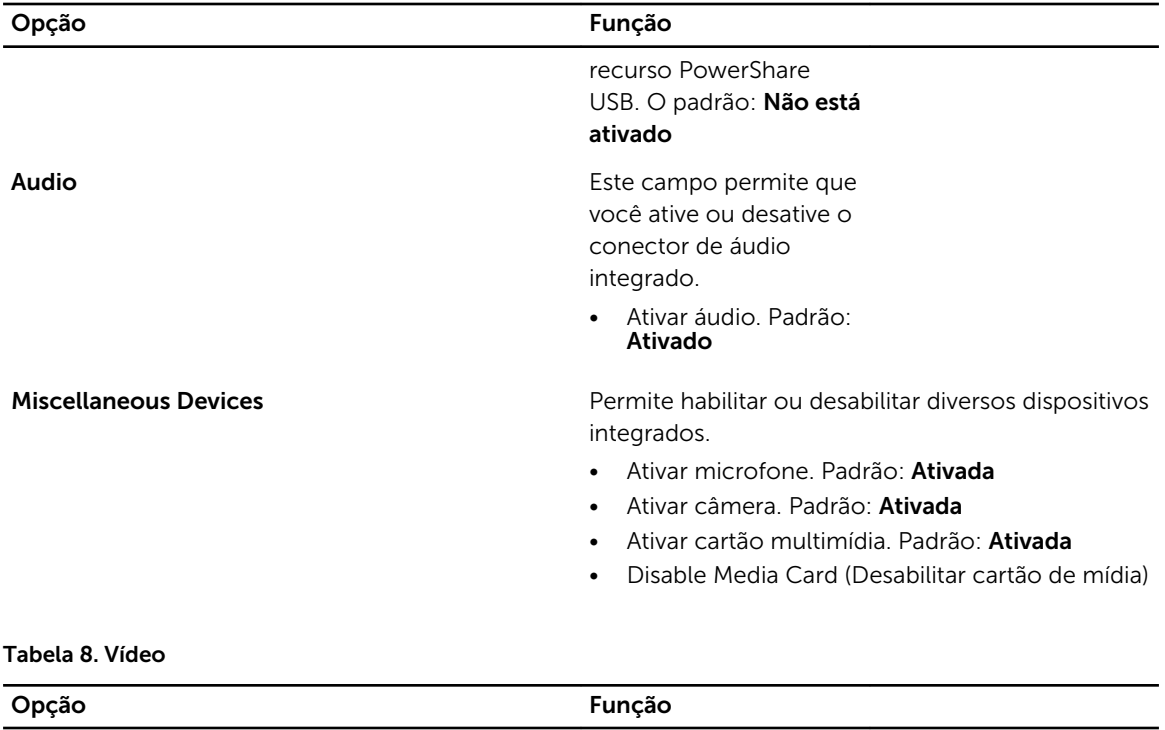

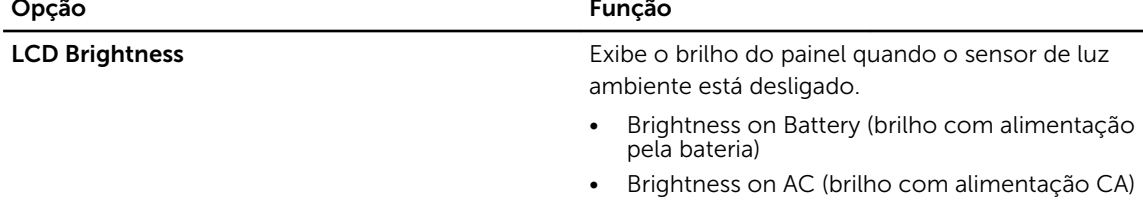

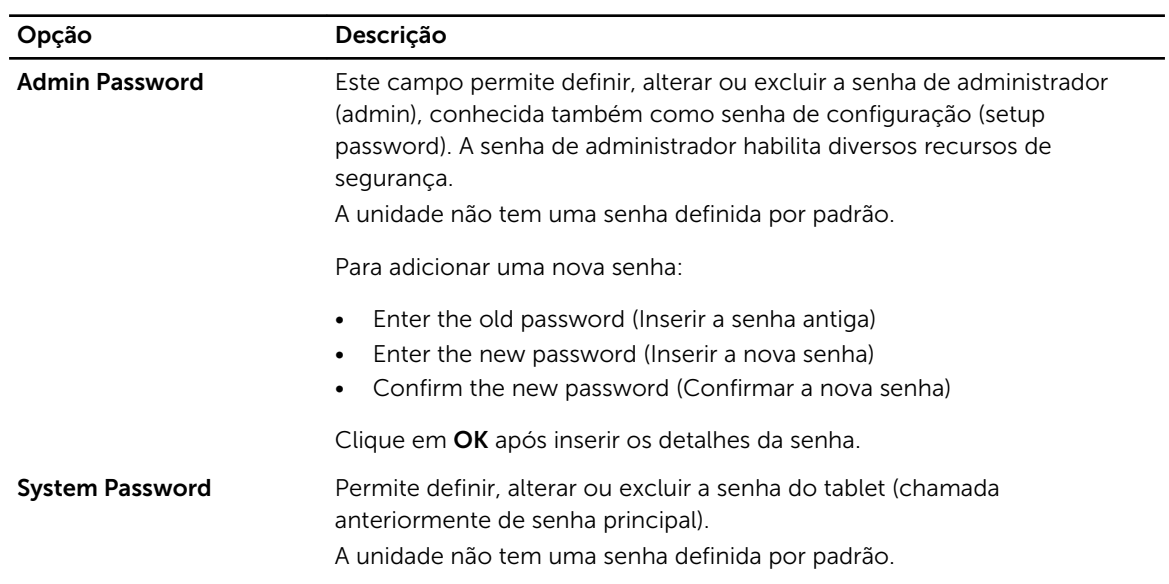

#### Tabela 9. Security (Segurança)

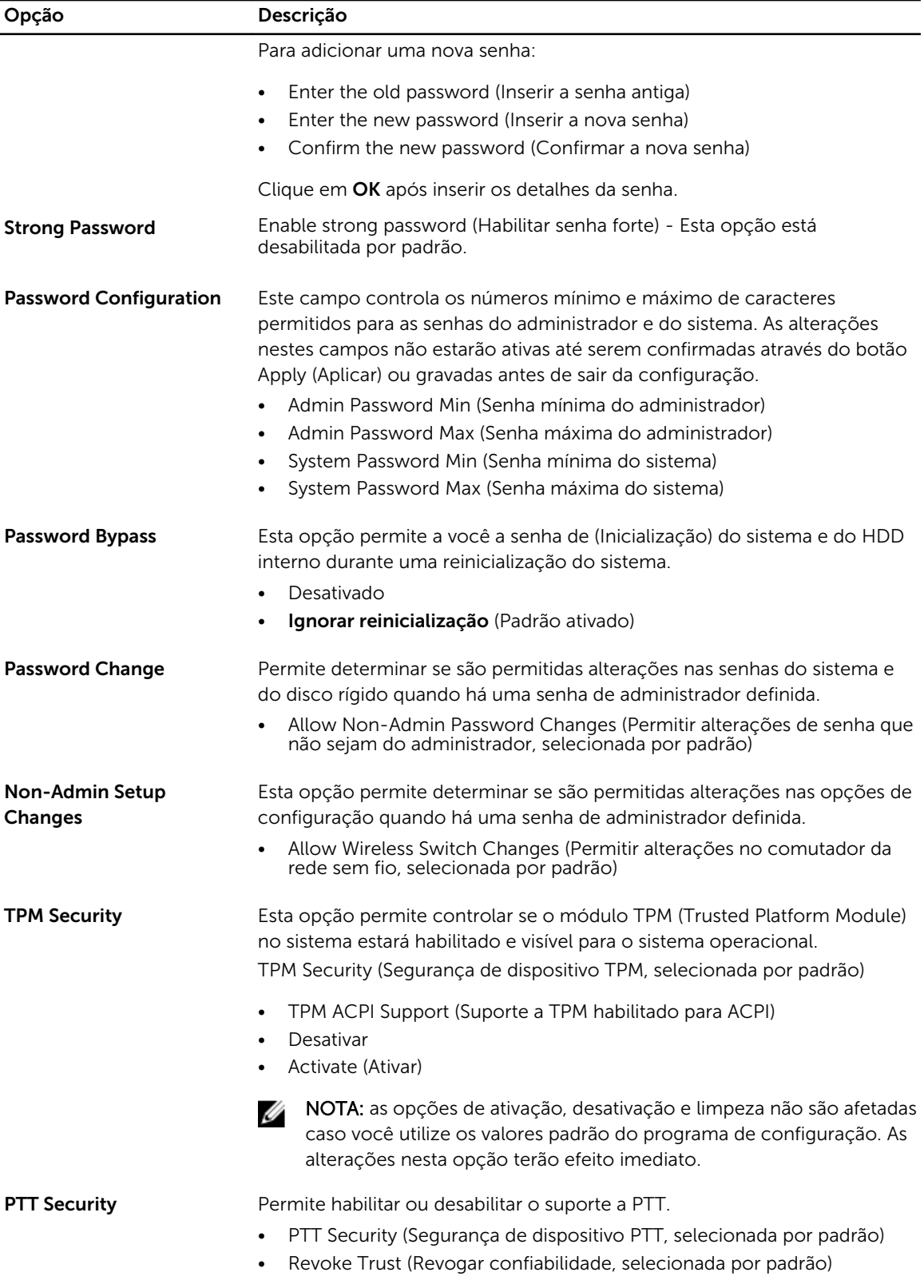

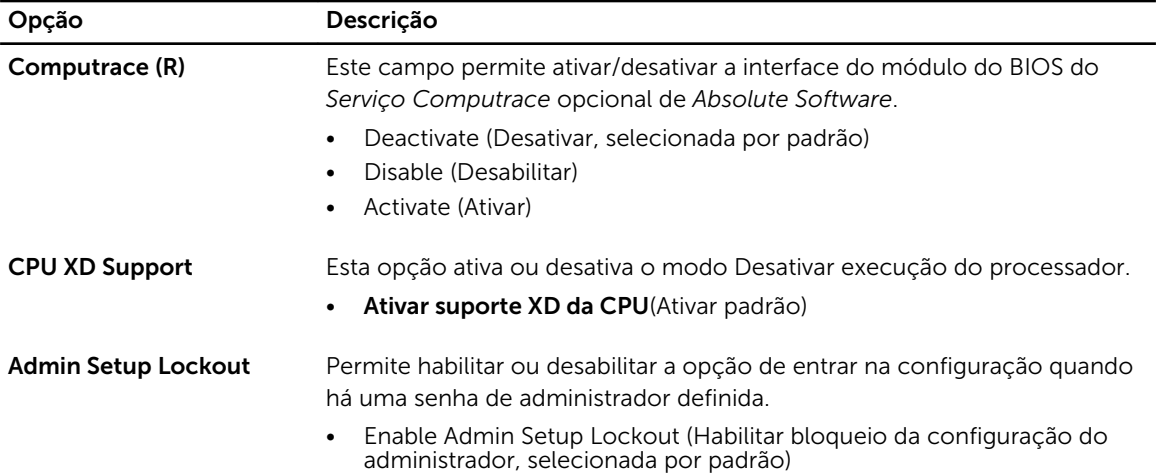

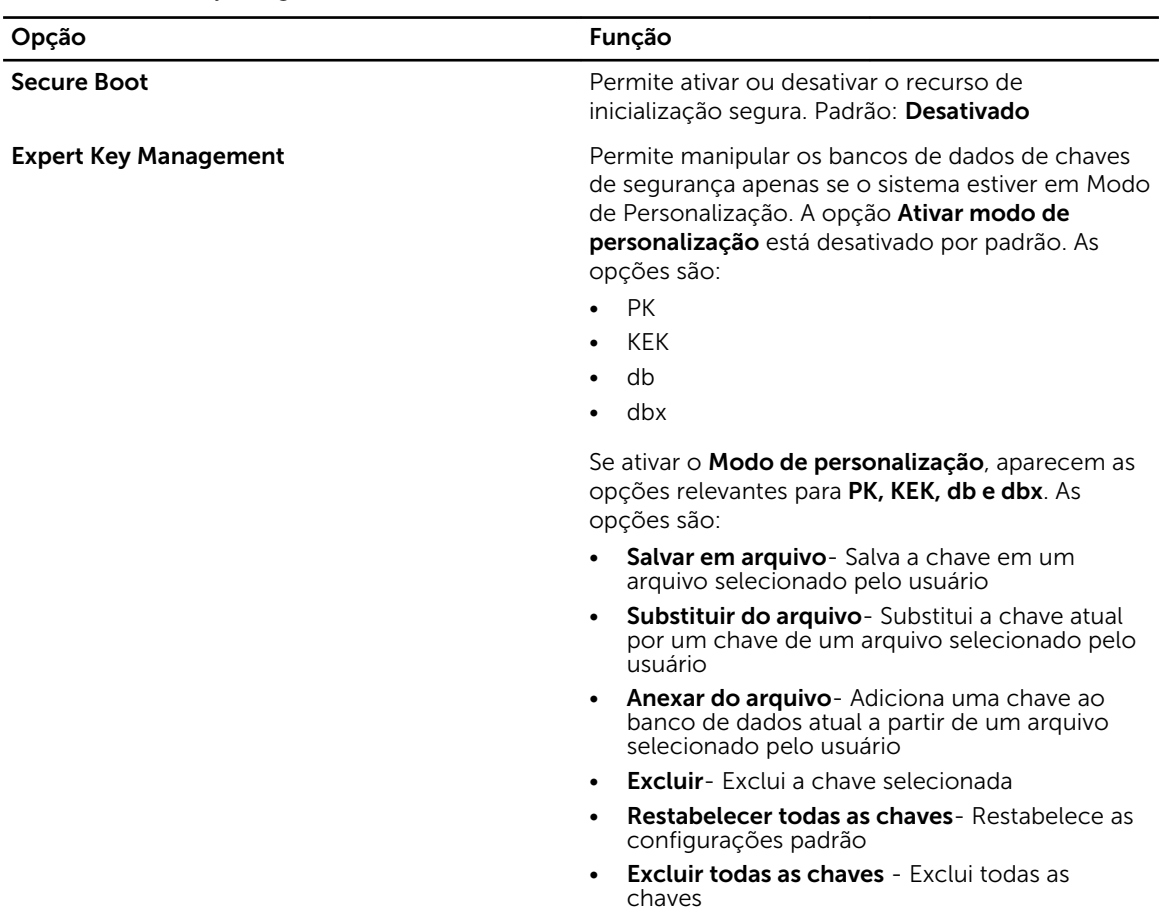

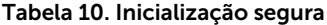

**NOTA:** Se desativar o Modo de personalização, todas as alterações feitas serão apagadas e as chaves serão restabelecidas nas configurações padrão.

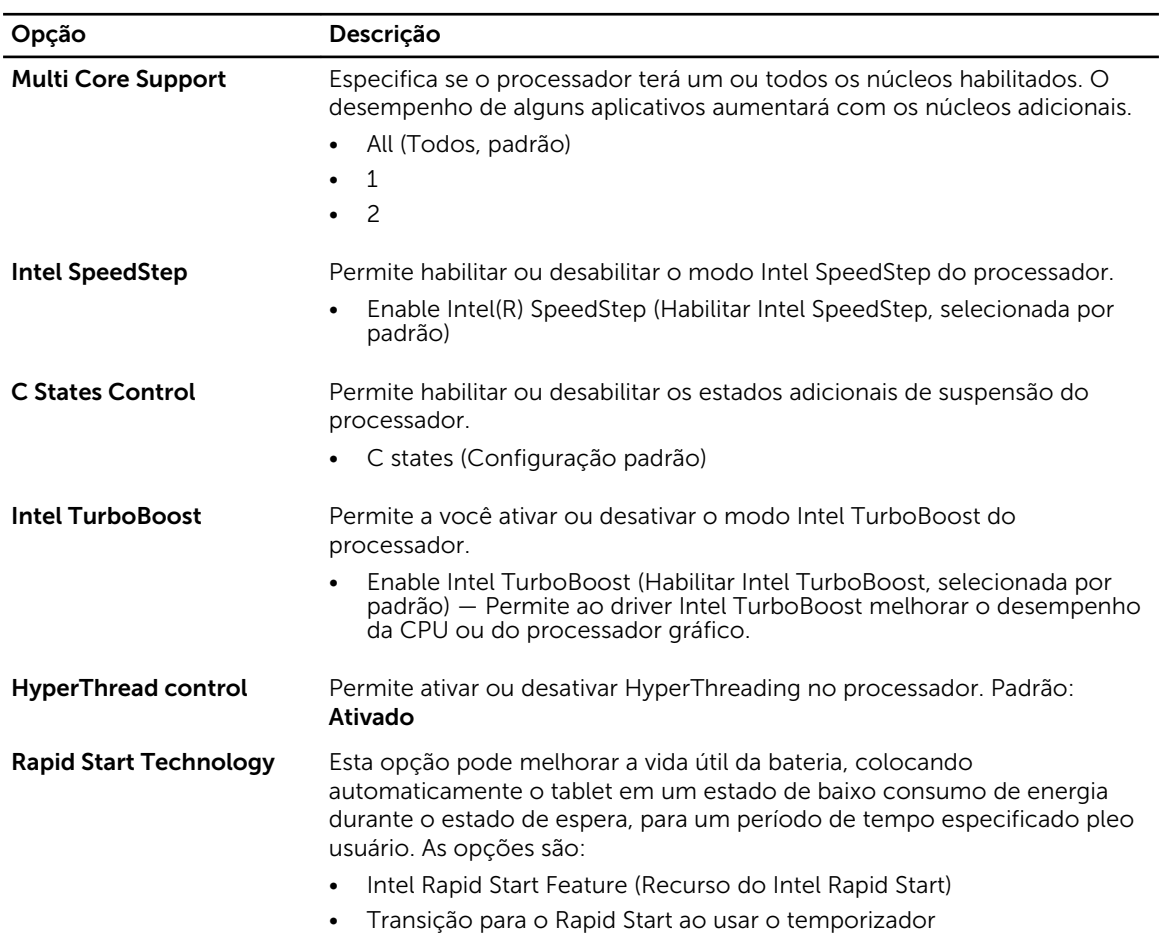

#### Tabela 11. Performance (Desempenho)

Por padrão, todas as opções estão ativadas.

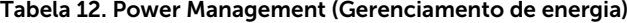

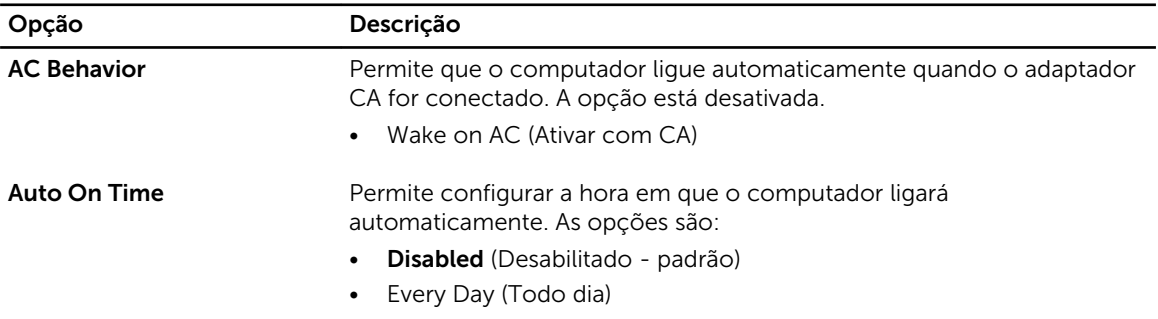

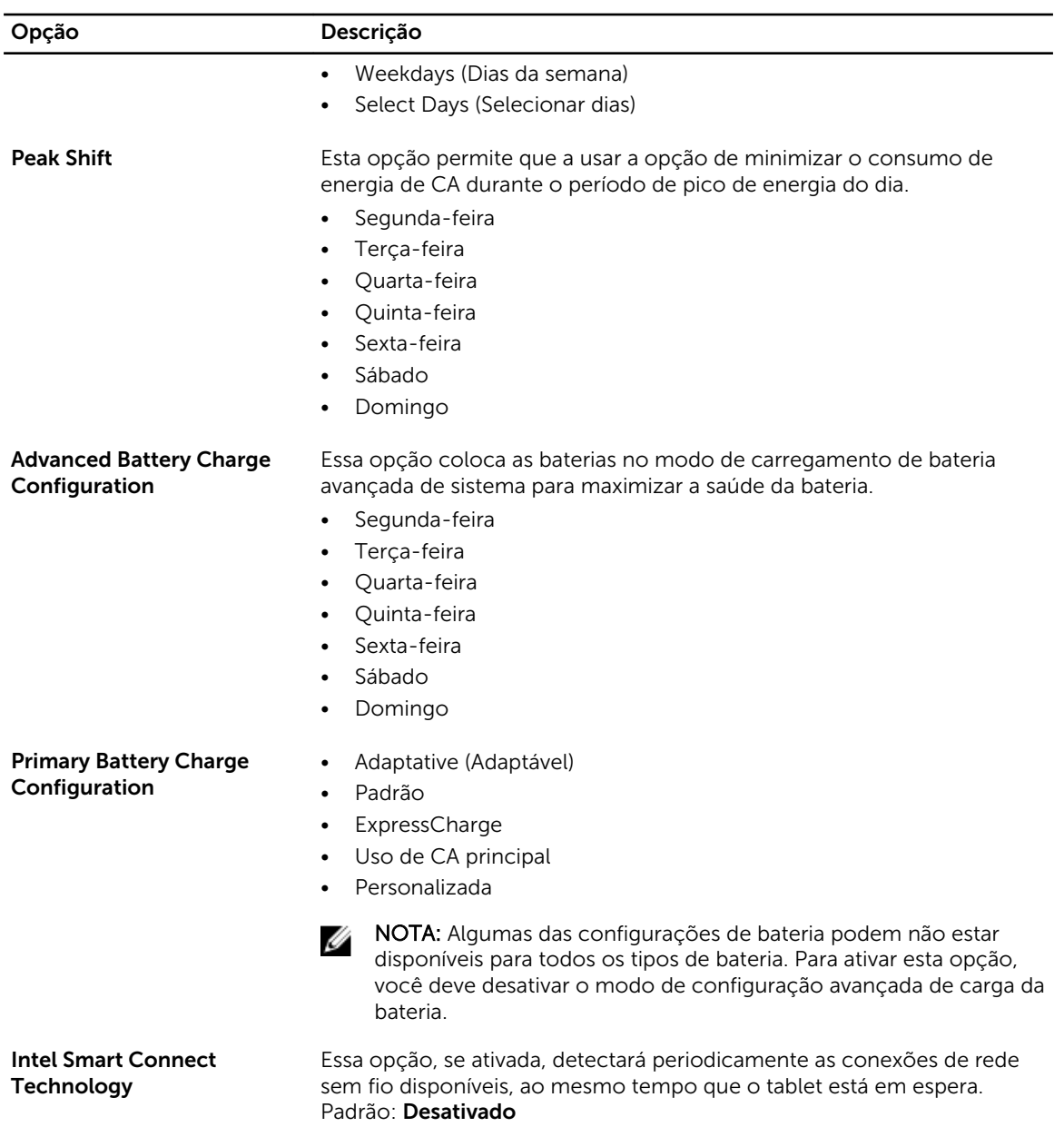

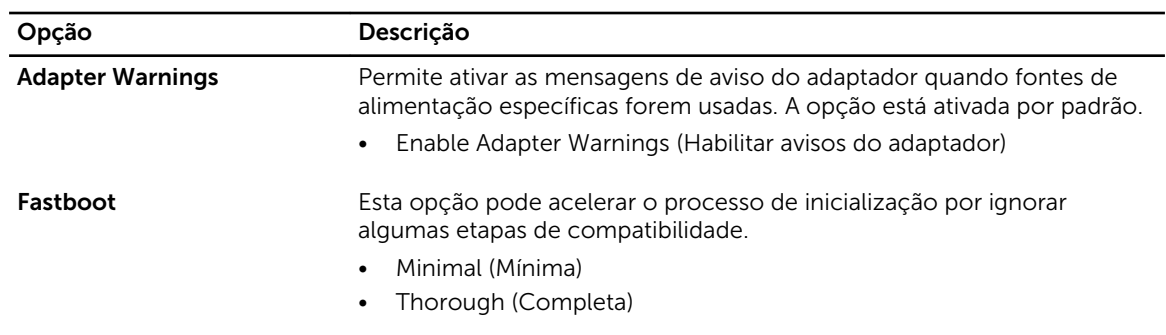

#### Tabela 13. Comportamento de POST

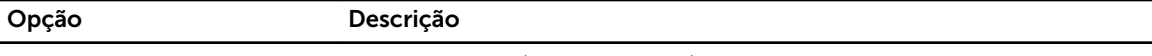

• Automático (Padrão ativado)

**NOTA:** Ativando a Inicialização rápida impedirá que o acesso de BIOS F2 através de USB ou do teclado fino/viagem. Você ainda pode acessar a configuração do BIOS, pressionando o botão Aumentar volume após o logotipo da Dell aparecer na tela.

#### Tabela 14. Virtualization Support (Suporte de virtualização)

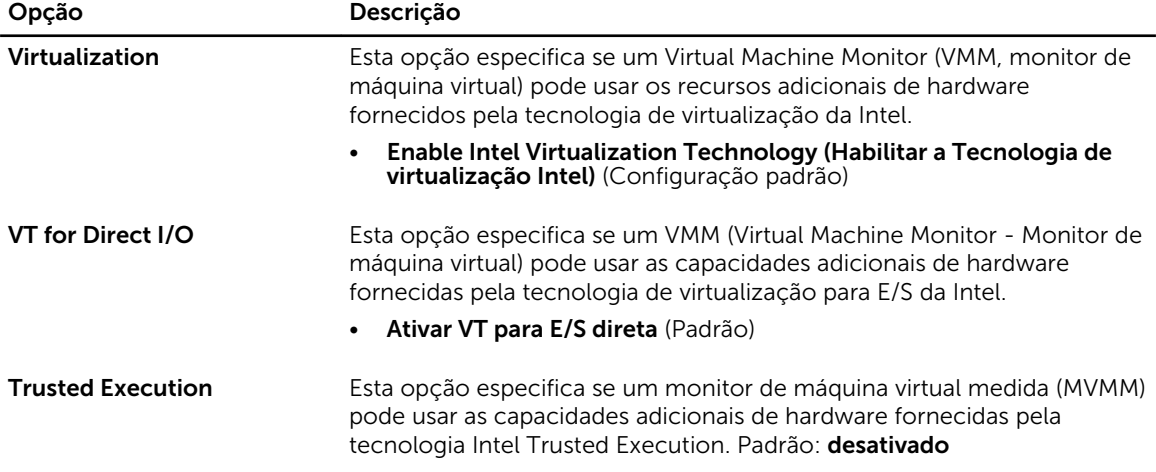

#### Tabela 15. Rede sem fio

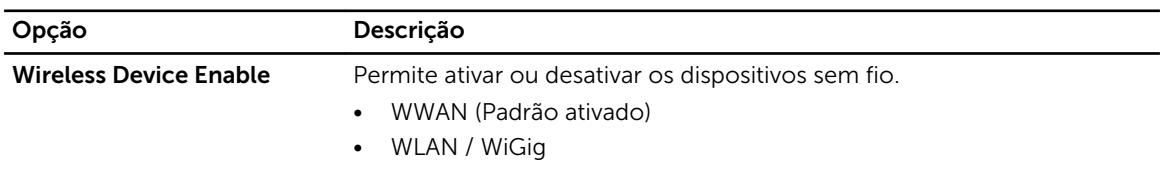

#### Tabela 16. Maintenance (Manutenção)

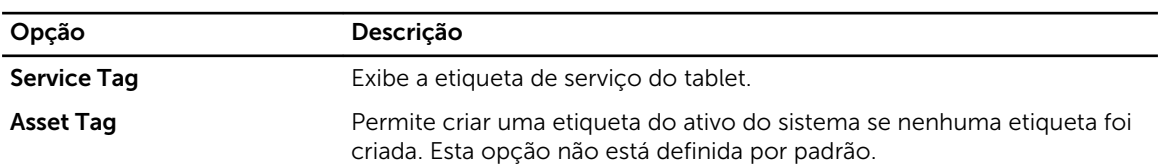

#### Tabela 17. System Logs (Registros do sistema)

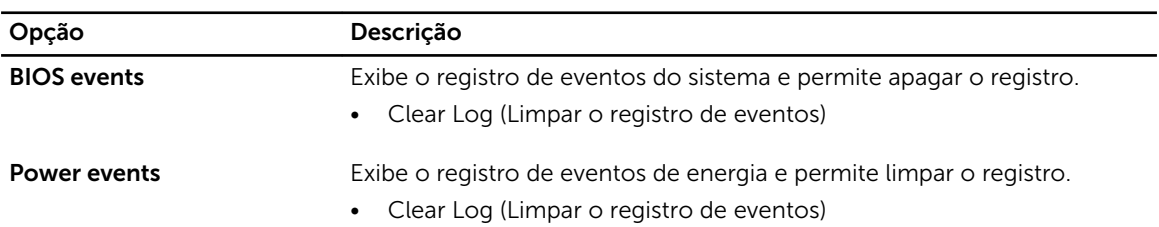

# <span id="page-50-0"></span>Como atualizar o BIOS

É recomendado atualizar o seu BIOS (configuração do sistema) no caso de substituição da placa de sistema ou se uma atualização estiver disponível. Em tablets, certifique-se de que a bateria está com plena carga e que ele está conectado em uma tomada elétrica

- 1. Re-iniciar o tablet.
- 2. Visite dell.com/support.
- 3. Digite a etiqueta de serviço  $\circ u \circ c$ ódigo de serviço expresso e clique em Enviar.

NOTA: Para localizar a etiqueta de serviço, clique em Onde está minha Etiqueta de serviço?

NOTA: Se não conseguir encontrar sua Etiqueta de serviço, clique em Detectar meu produto. Siga as instruções na tela.

- 4. Se você não conseguir localizar ou encontrar a etiqueta de servico, pode selecionar o seu produto em uma lista de produtos sob o Suporte geral.
- 5. Escolha o Tipo de produto na lista.
- 6. Selecione o modelo do seu produto e a página Suporte do produto do seu produto é exibida.
- 7. Clique em Obter drivers e clique em Exibir todos os drivers.

O sistema abrirá a página Drivers e Downloads.

- 8. Na tela de Drivers e downloads, na lista suspensa Sistema operacional, selecione BIOS.
- 9. Identifique o arquivo mais recente do BIOS e clique em Fazer download do arquivo. Também pode analisar quais drivers precisam de uma atualização. Para fazer isso para seu produto, clique em Analisar sistema em busca de atualizações e siga as instruções na tela.
- 10. Selecione o método de download de sua preferência em Selecione seu método de download na janela abaixo; clique em Baixar arquivo.

A janela Download de arquivo é exibida.

- 11. Clique em Salvar para salvar o arquivo em seu tablet.
- 12. Clique em Executar para instalar as configurações atualizadas do BIOS em seu computador. Siga as instruções na tela.

# <span id="page-51-0"></span>Especificações

NOTA: As ofertas podem variar de acordo com a região. As especificações a seguir se limitam àquelas exigidas por lei para fornecimento com o computador. Para obter mais informações sobre a configuração do computador, clique em Ajuda e suporte no sistema operacional Windows e selecione a opção para exibir as informações sobre o computador.

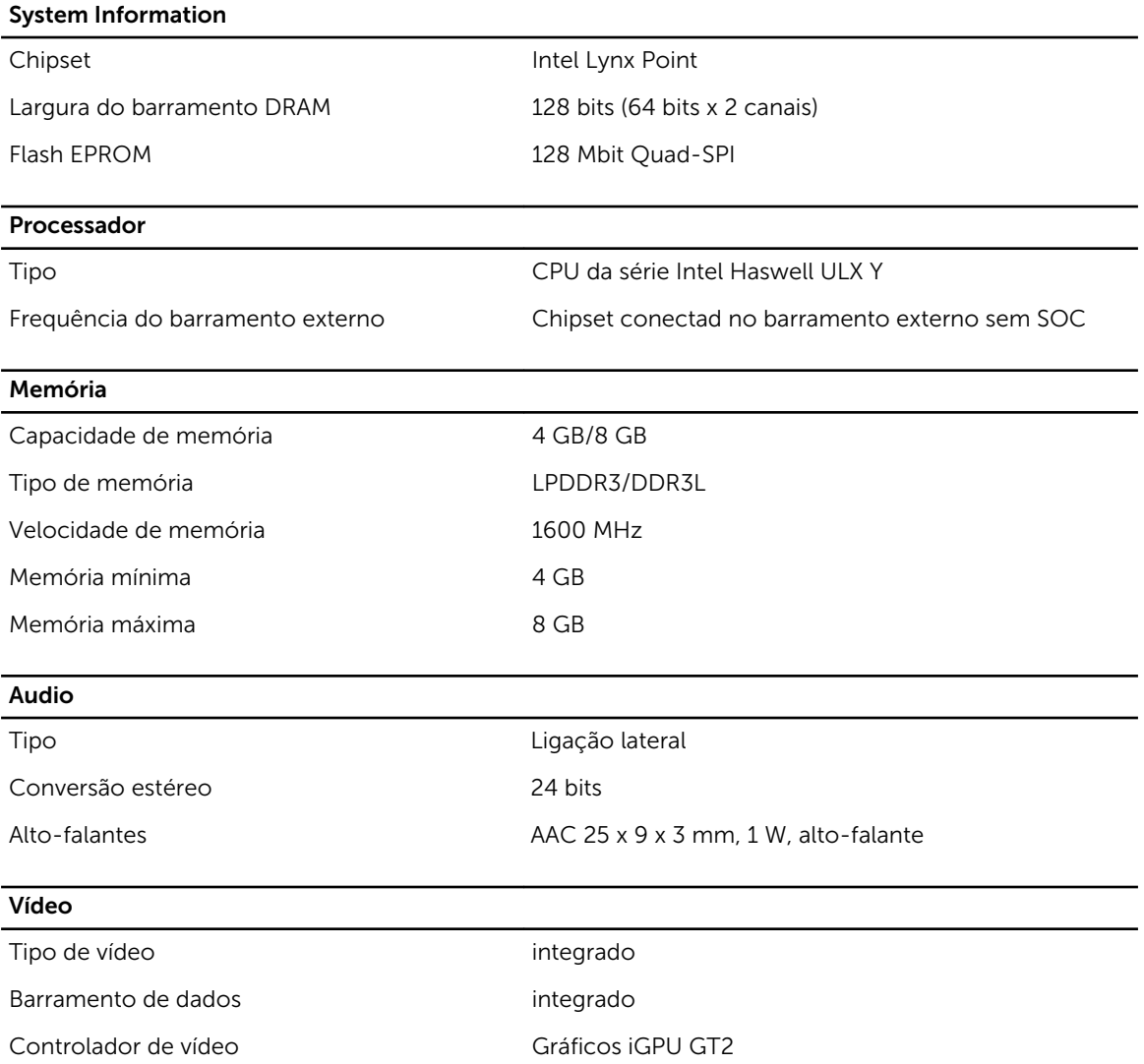

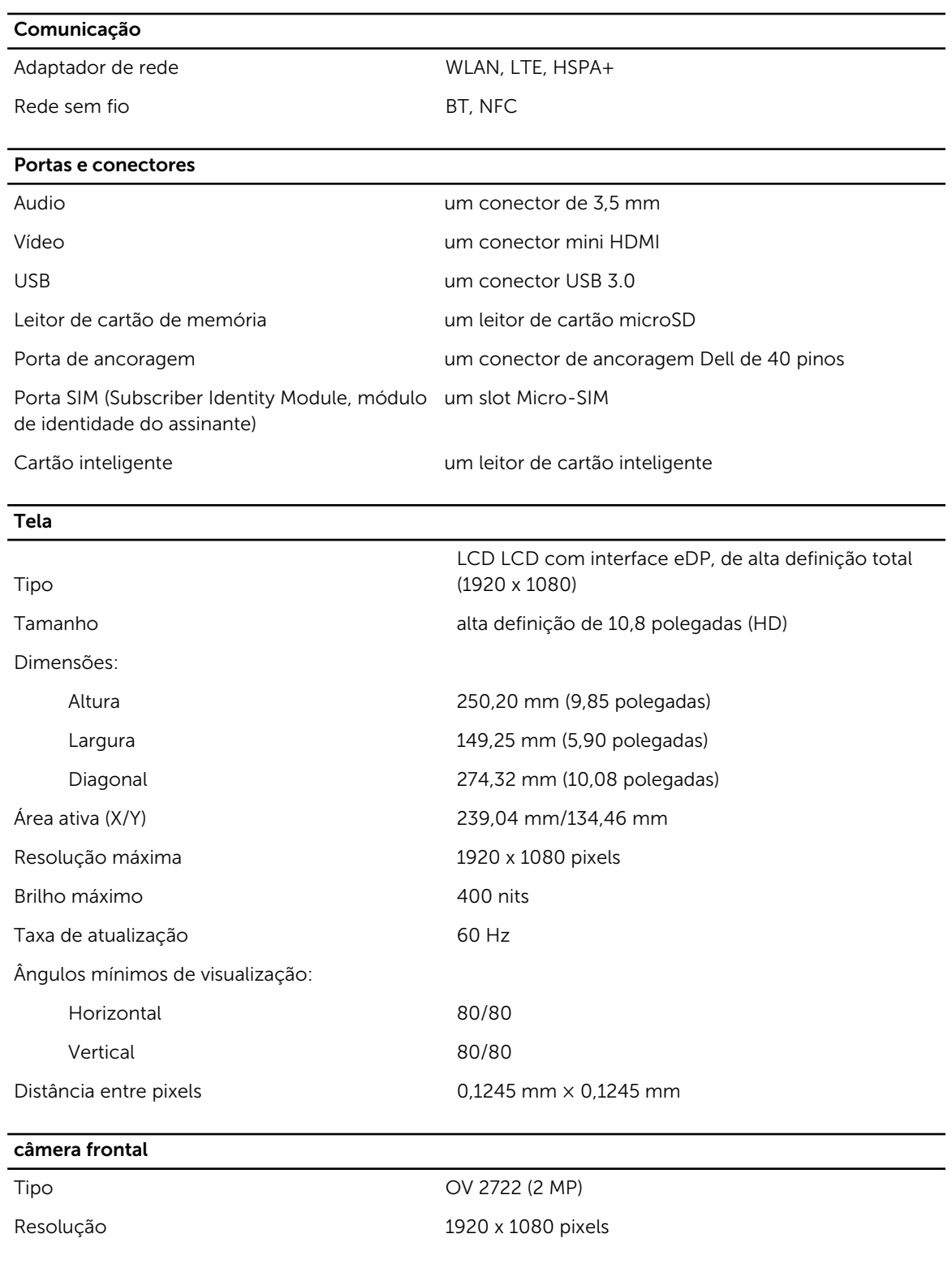

#### Câmera traseira

Tipo IMX 175 (8 MP)

Resolução 3264 x 2448 pixels

## De armazenamento

De armazenamento NGFF SSD de 128 GB / 256 GB

#### Bateria

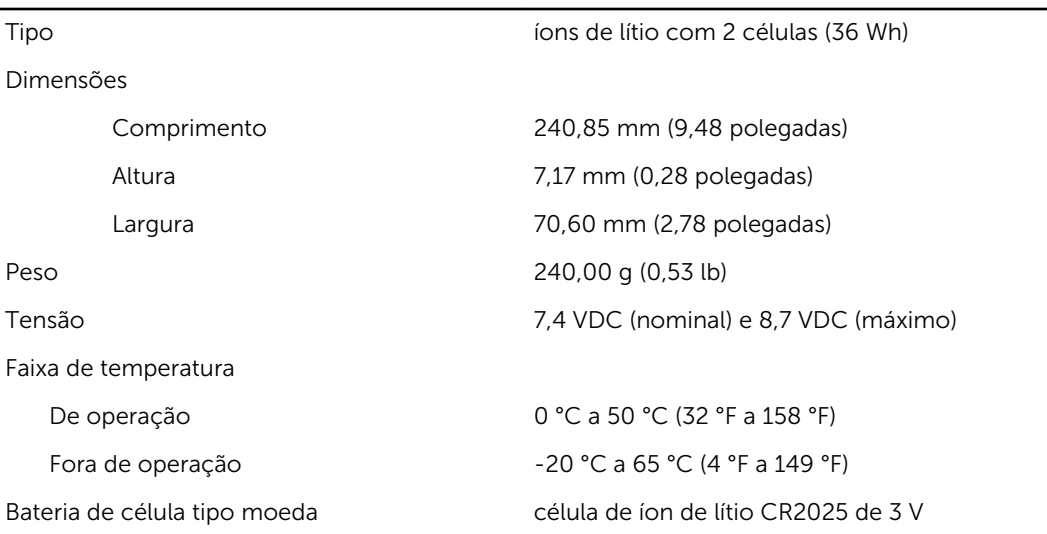

#### Adaptador CA

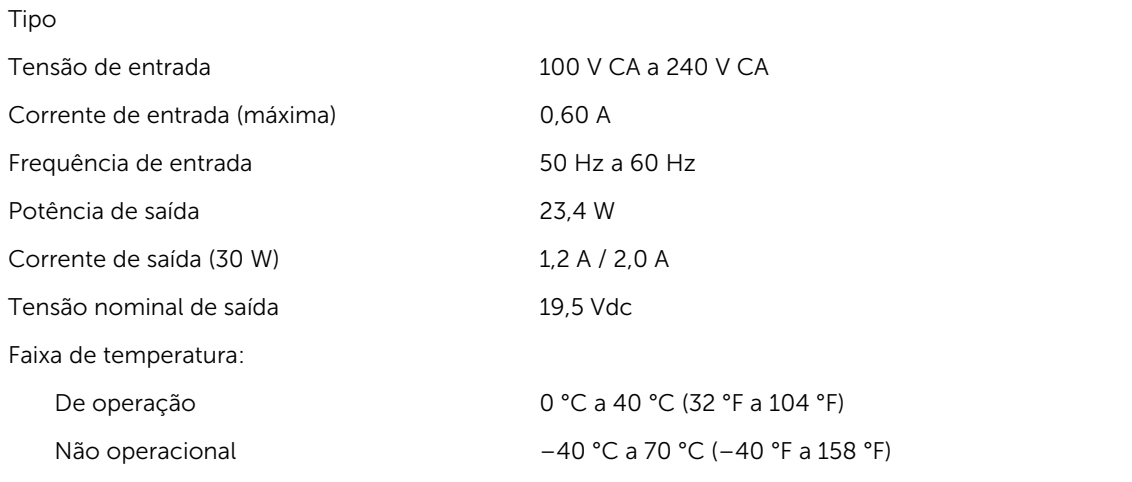

## Características físicas

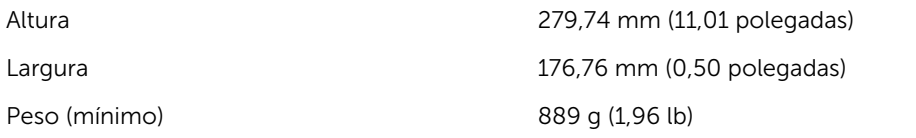

#### Requisitos ambientais

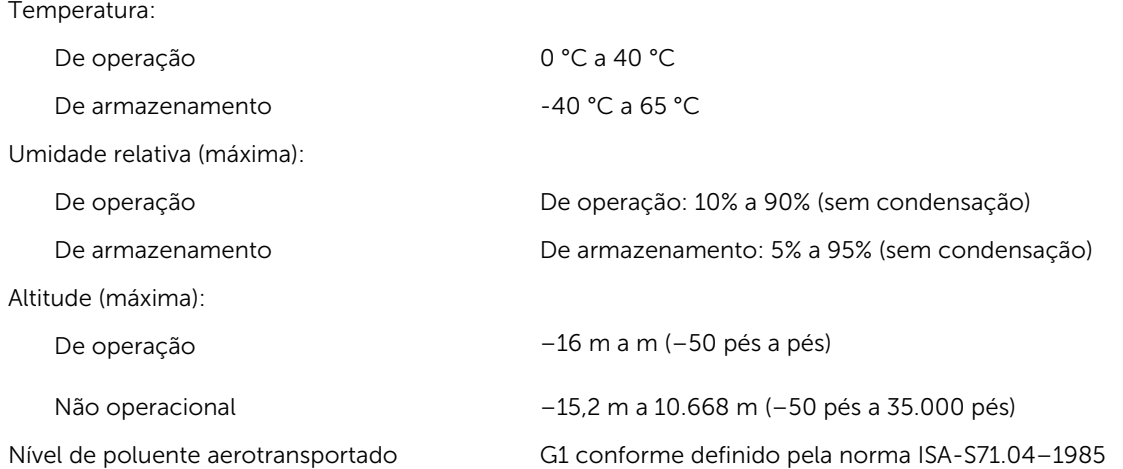

# 14

# <span id="page-55-0"></span>Como entrar em contato com a Dell

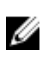

NOTA: Se não tiver uma conexão Internet ativa, você pode encontrar as informações de contato na sua fatura, nota de expedição, nota de compra ou no catálogo de produtos Dell.

A Dell fornece várias opções de suporte e serviço on-line ou através de telefone. A disponibilidade varia de acordo com o país e produto e alguns serviços podem não estar disponíveis na sua área. Para entrar em contato com a Dell para tratar de assuntos de vendas, suporte técnico ou serviço de atendimento ao cliente:

- 1. Visite dell.com/support.
- 2. Selecione a categoria de suporte.
- 3. Encontre o seu país ou região no menu suspenso Choose a Country/Region (Escolha um país ou região) na parte inferior da página.
- 4. Selecione o serviço ou link de suporte adequado, com base em sua necessidade.